User's Manual

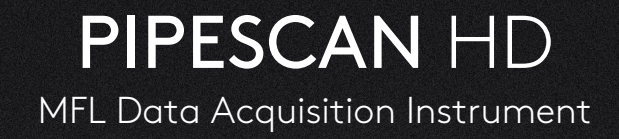

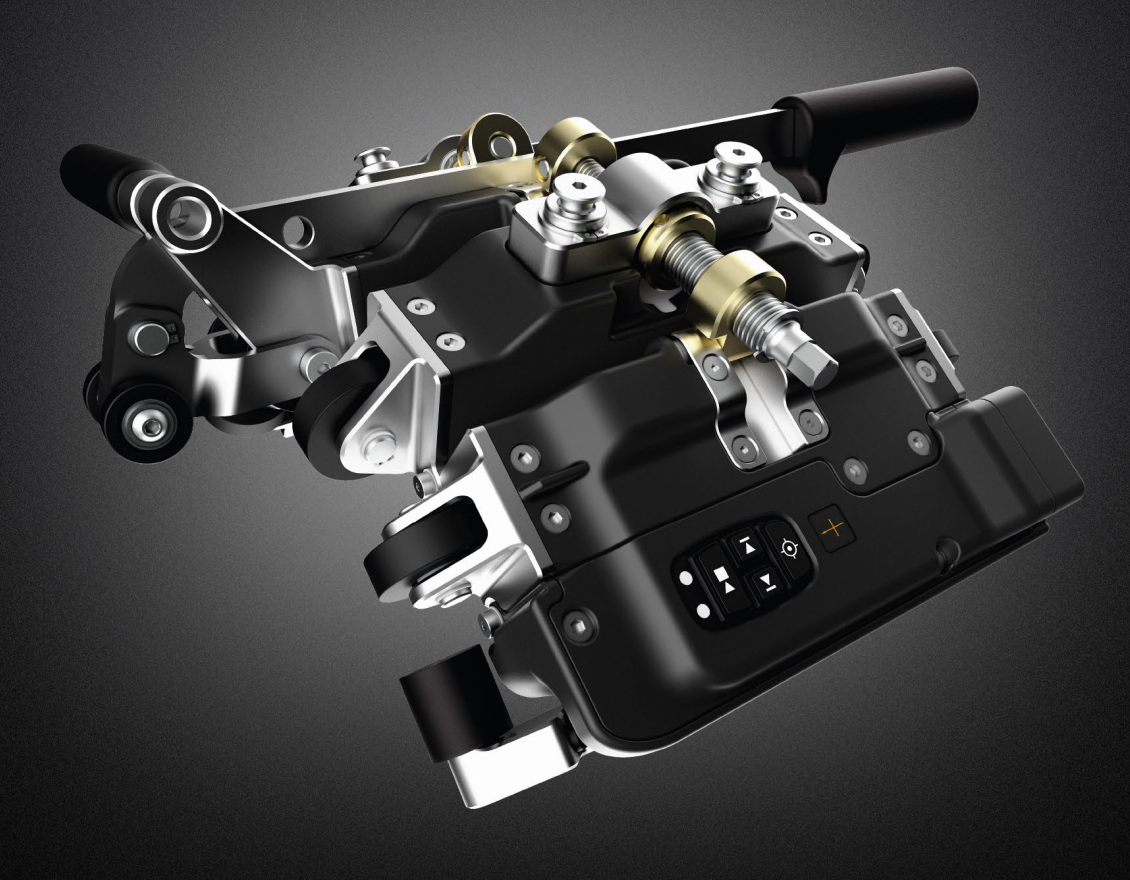

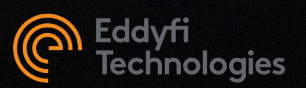

# **Table of Contents**

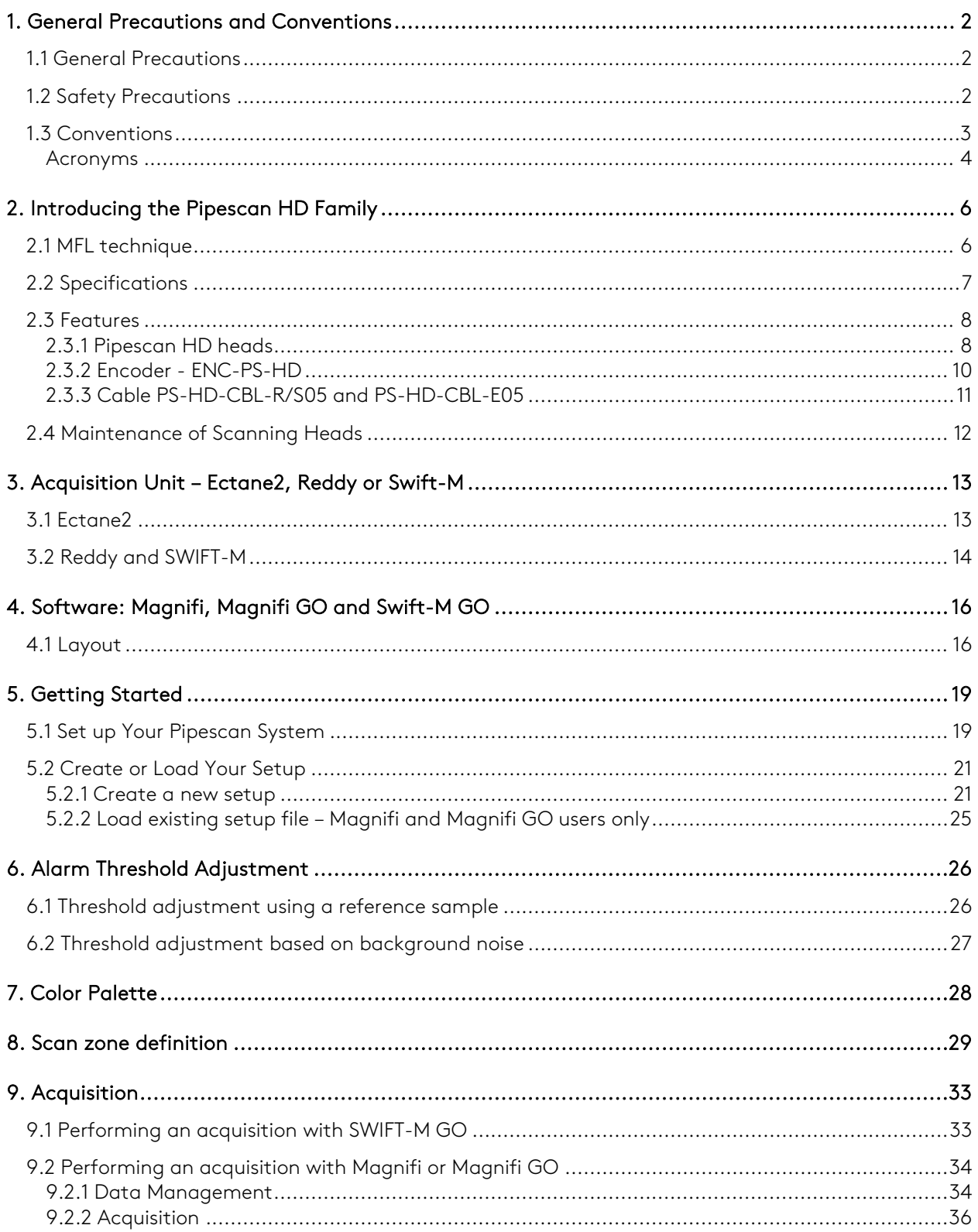

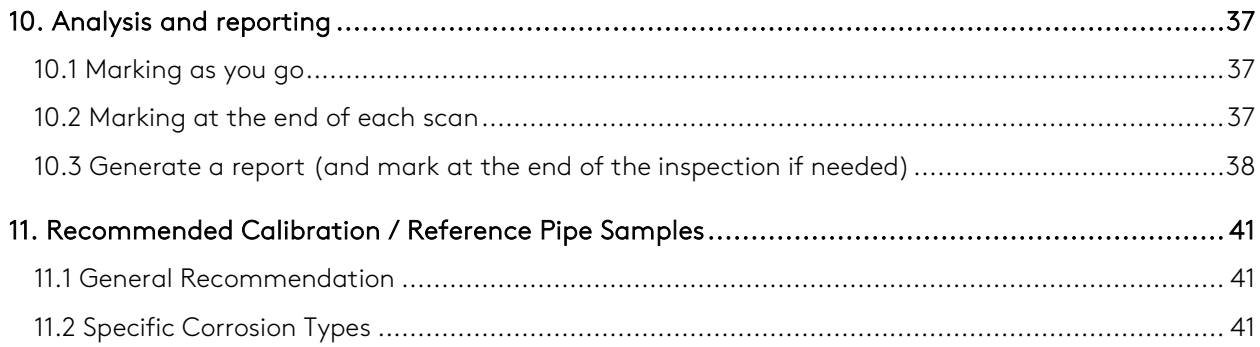

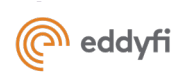

Chapter 1

# Precautions and conventions

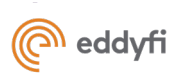

# <span id="page-4-0"></span>1. General Precautions and Conventions

## <span id="page-4-1"></span>1.1 General Precautions

### The following safety precautions must be observed at all times when using the Pipescan HD system. Make sure that you review them **before** turning on the system.

- Keep this document in a safe place for future reference.
- Carefully follow the installation and operation procedures detailed herein.
- Respect the safety warning on the system and in this document.
- Pipescan HD system should only be used by qualified personnel.
- When transporting Pipescan HD, it is your responsibility to make sure that you apply the safety precautions dictated by the relevant local governing bodies.
- The equipment must not be used for purposes other than those intended. Eddyfi assumes no responsibility for any damage resulting from such improper usage.
- If you use the system in a manner that deviates from the one specified by Eddyfi, the protection provided on the equipment may be rendered null and void.
- Do not use substitute parts or perform unauthorized modifications to the system.
- Service instructions, when applicable, are intended for trained service personnel only.
- Ensure by regular checks that the working site, equipment and environments are kept in a clean and clearly arranged state.
- Rules and regulations regarding the prevention of accidents that apply to the working site should be observed.
- If the system does not operate normally, contact Eddyfi for assistance.
- Unattended Systems: do not leave any Pipescan HD system unattended on pipe or surface when not in use.

## <span id="page-4-2"></span>1.2 Safety Precautions

Observe the following safety precautions scrupulously when using Pipescan HD.

# WARNING

### • Pinch Hazards & Powerful Manets

The Pipescan system utilises powerful magnets and as such presents an inherent trap risk. Care must always be taken when handling and using the Pipescan system.

## • Removal / Deployment jacking handle

Due to the powerful magnets involved, the handle used to deploy and remove the Pipescan head from the surface can exhibit a strong force and present a finger trap. Care must always be taken when handling and using the Pipescan system. It is recommended to **only use** the black handles on the removal / deployment handle when attempting to remove or deploy the Pipescan.

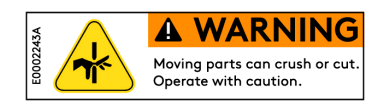

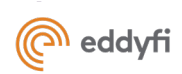

## • Handling / Carrying the Pipescan

When required to carry the Pipescan system, firstly ensure it is safe to do so and then use the carrying and jacking handle. If moving the pipescan on a longer distance, using the dedicated transport case is recommended.

### • Magnetic Attraction

Due to the strong magnetism involved, ferrous material in close proximity to the Pipescan system will be attracted to the system. Loose tools and other small objects containing iron will be strongly attracted by the system and may cause injury as they move towards the poles. Always ensure to work in a clean area, carefully follow handling instructions and be vigilant.

## Pacemakers or other medical devices and mechanical implants

Powerful magnets may interfere with medical electronics such as pacemakers, defibrillators or other internal and external medical devices. The interference can be severe and cause malfunctions. Individuals wearing such devices should be careful when handling strong magnets. If any user has any type of electronic, mechanical, implanted or external medical device, they should consult a physician and the manufacturer of the medical device to determine its susceptibility to static magnetic fields prior to allowing them to handle the Pipescan. All magnetic products should be kept at a safe distance from individuals with such devices.

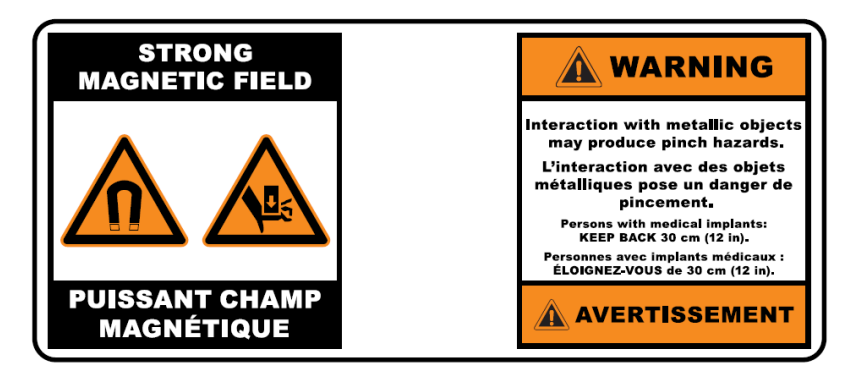

### • Damage to magnetic media, electronics, and mechanical devices

Any form of credit card, security pass, computer or programmed equipment may be permanently affected if exposed to the powerful magnetic field of the unit. When the unit is not in use, a keep plate (included in transport case) should be used to store the unit.

# <span id="page-5-0"></span>1.3 Conventions

## Scanning direction

The Pipescan system is directional. The scanning head should be moved in the same direction during the inspection as during system set up. A label indicating the scan direction is located on the Pipescan, on the same module as the control buttons.

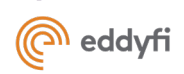

## Scanning speed

The Pipescan system is encoded, reducing speed dependency. When working close or above the recommended wall thickness, the system can become more speed sensitive as the thickness of material to saturate increases.

Also, even if speed dependency is reduced, MFL technique is sensitive to speed variations during scan. Keeping a constant speed during acquisition will improve data quality, as well as avoiding to stop and go during a scan.

Speed should not exceed 1m/s (3.28 ft/s) in any case, but keep in mind that lower speed might provide better results in some cases (thick walls, high lift-off, rough surface finish, etc.).

## Pipe diameters

All pipe diameters stated throughout this manual are real outside diameters (OD) measurements. They are not nominal pipe sizes (NPS).

## <span id="page-6-0"></span>Acronyms

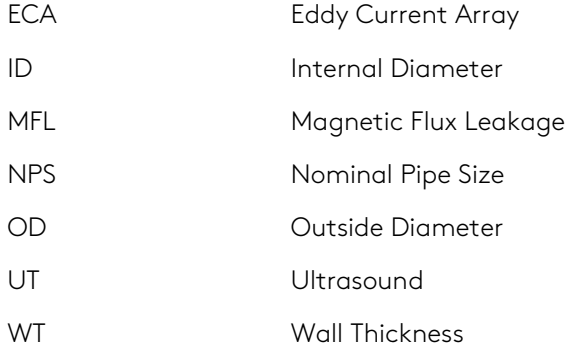

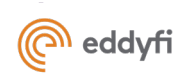

Chapter 2

# Pipescan HD System Overview

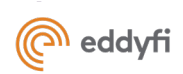

# <span id="page-8-0"></span>2. Introducing the Pipescan HD Family

The Pipescan HD is available in 3 different adjustable configurations to cover diameters ranging from 48 mm (1.9 in) to flat surfaces. Each configuration has been optimized, but not limited, for the detection of small, isolated pitting and general corrosion in coated and uncoated carbon steel pipework. The heads are used to scan the pipe longitudinally.

Each system is delivered in an IATA compliant pelican case with the curvature adjustment tool and curvature gauge included.

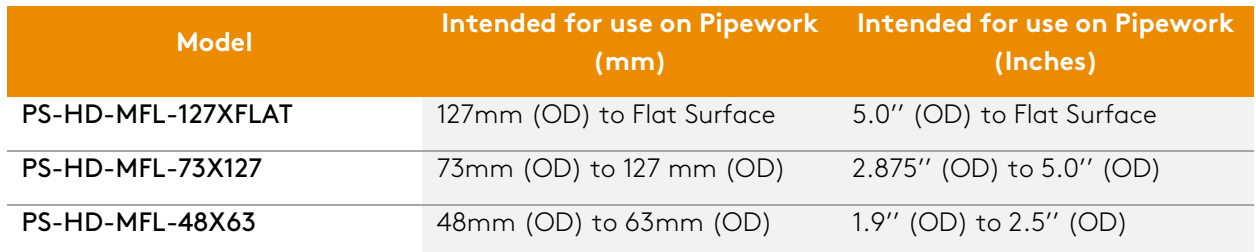

The Pipescan requires a detachable cable and detachable encoder to link the scanning head to the acquisition unit. The same cable and encoder are compatible with all 3 models or Pipescan. Each Pipescan transport case includes room for one cable and one encoder.

Pipescan HD probes are compatible with Eddyfi Swift-M, Reddy or Ectane2 acquisition units. Units are briefly introduced in section [2.](#page-15-0)

## <span id="page-8-1"></span>2.1 MFL technique

To detect a leaking field, the Pipescan uses Hall Effect sensors mounted between the poles of a magnetic bridge. The magnetic bridges include strong permanent magnets that induce a magnetic field into an inspection specimen. The presence of a defect in the inspection specimen causes the induced magnetic field to leak – it is this leaking magnetic field that the suitably placed Hall Effect sensors detect.

In cases where accurate remaining wall thickness is required, any defect indications reported with the Pipescan system should be cross-checked with an alternative method (usually UT).

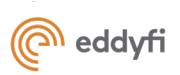

# <span id="page-9-0"></span>2.2 Specifications

#### **PIPESCAN PERFORMANCE**

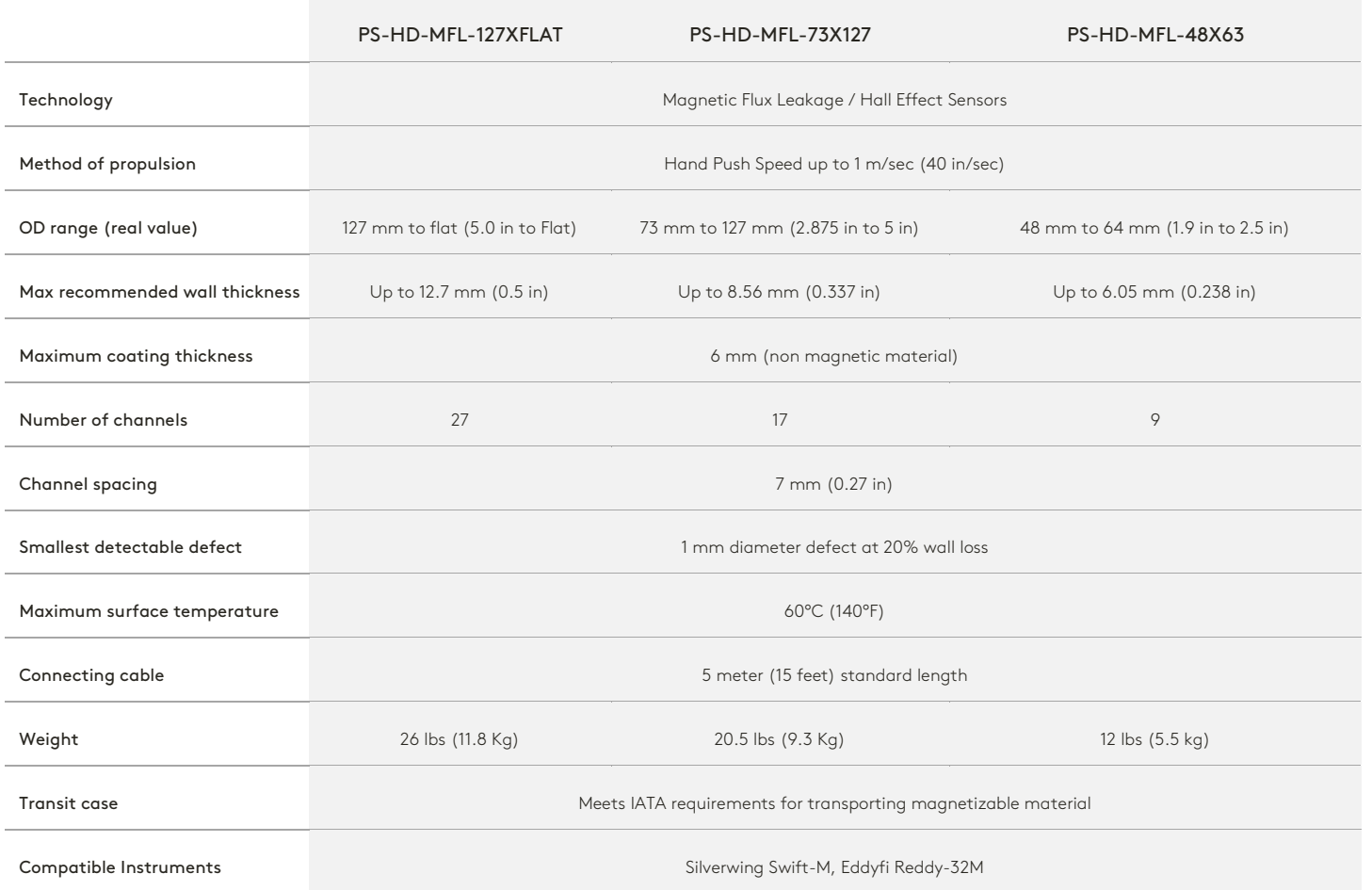

\* It must further be noted that reduced detection capability is possible on thicker inspection surfaces

\*\* These results are based on artificial defects. Detection capabilities may vary depending on different inspection factors, for further information please contact Eddyfi

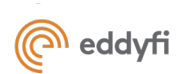

## <span id="page-10-0"></span>2.3 Features

## <span id="page-10-1"></span>2.3.1 Pipescan HD heads

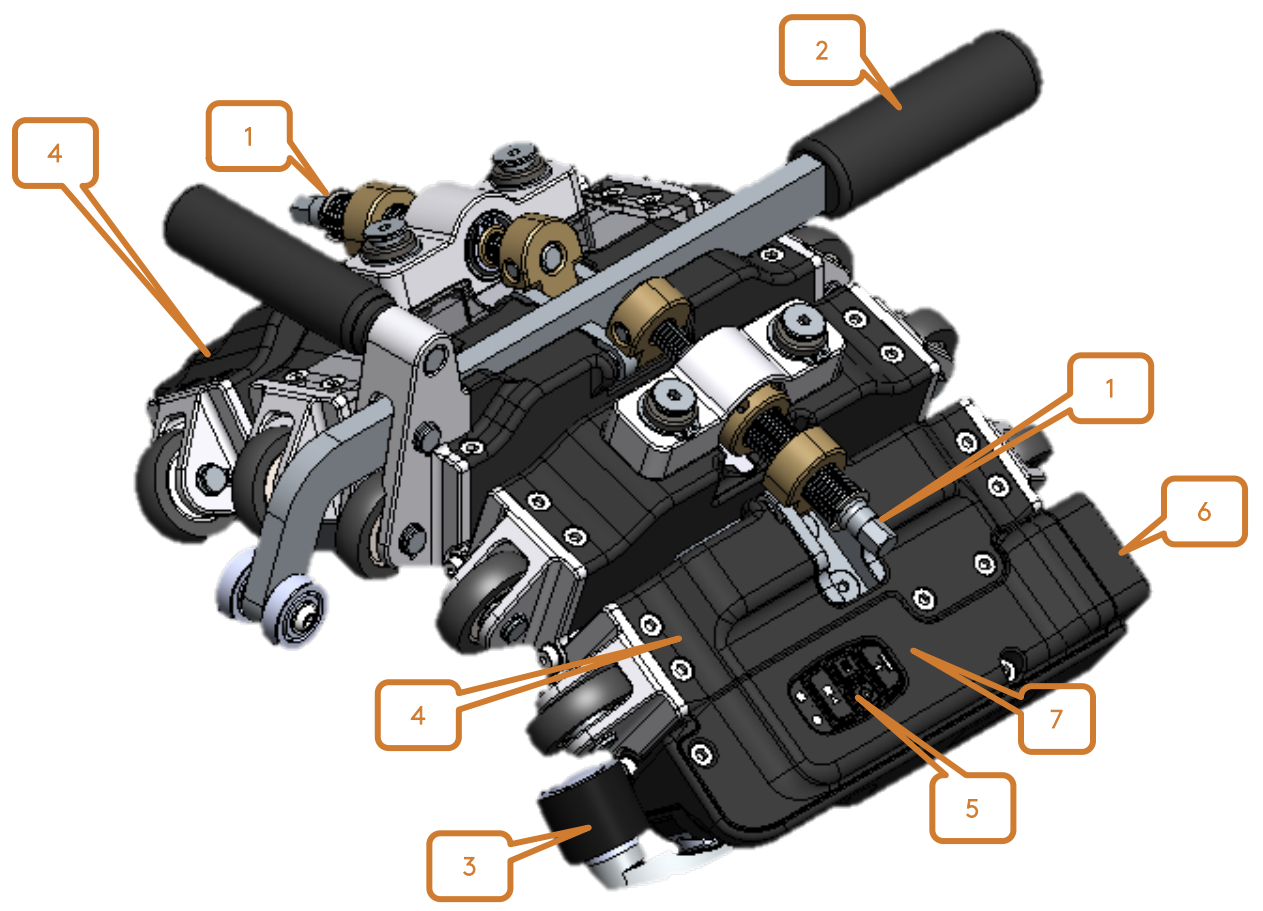

*Figure 1. Pipescan HD features.* 

### 1. Curvature adjustment mechanism

The curvature adjustment mechanism allows the user to adjust the curvature of Pipescan head to match the inspection surface outer diameter. The curvature adjustment tool, supplied with the scanning head, can be used together with the curvature gauge to achieve initial set up. Once the system has achieved initial set up, it can be placed on the pipe and then fine tuning can be applied to ensure the system is free to move along the inspection surface.

*The Pipescan head should be adjusted to nominal OD while head is not on the part to inspect. Adjusting the curvature while on the part could damage the mechanism due to the strength of the magnets being attracted by the surface. Final fine-tuning can be done on the inspected part.*

### 2. Jacking handle

The jacking handle is intended for use upon deployment and removal of the Pipescan Head.

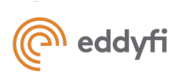

### 3. Detachable encoder

An optical encoder designed to be removable.

#### 4. Sensors positions

Position of sensor #1 and #28 (indicated by the position of the fins on the cover of the first and last bridge).

\*The top of the C-Scan displayed on the instrument corresponds to the sensor closer to the electronic module of the head.

#### 5. Control buttons

Allows to Balance, Start, Stop and change scan line directly from the Pipescan HD.

#### 6. Connector for detachable cable

A ruggedized port to allow for the connection between the Pipescan HD and the acquisition unit.

#### 7. Label for scan direction and physical zero axial position

Origin of the axial position measured in the software. Also indicates the scan direction.

## *2.3.1.1 Pipescan HD keypad*

The Pipescan HD keypad can be used to facilitate the acquisition. Note that the *Previous Pass* button is only active when using an Ectane and is not associated to any action on Reddy or Swift-M.

The red LED is currently unused.

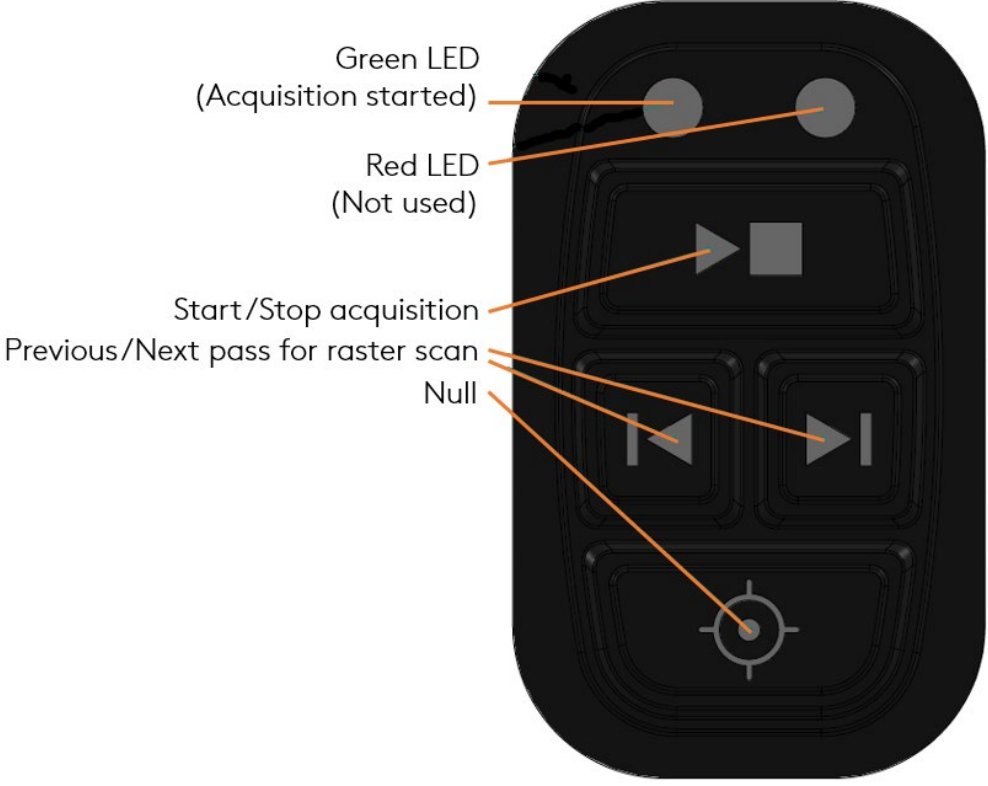

Figure 2: Pipescan HD keypad

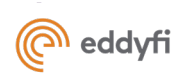

## <span id="page-12-0"></span>2.3.2 Encoder - ENC-PS-HD

- 1. Contact wheel
- 2. Pivoting arm
- 3. Fixation bracket (Attach to Pipescan HD with 2 screws M3)
- 4. 4-pin Lemo connector

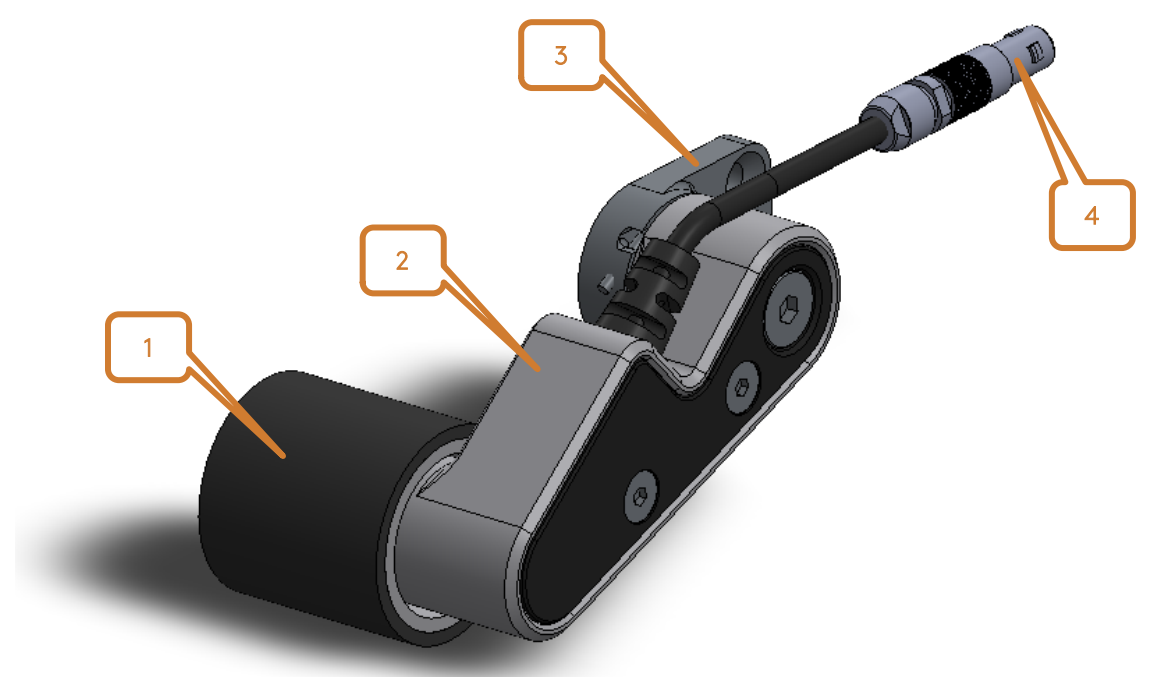

*Figure 3: ENC-PS-HD features*

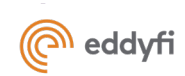

## How to install and remove from scanning head

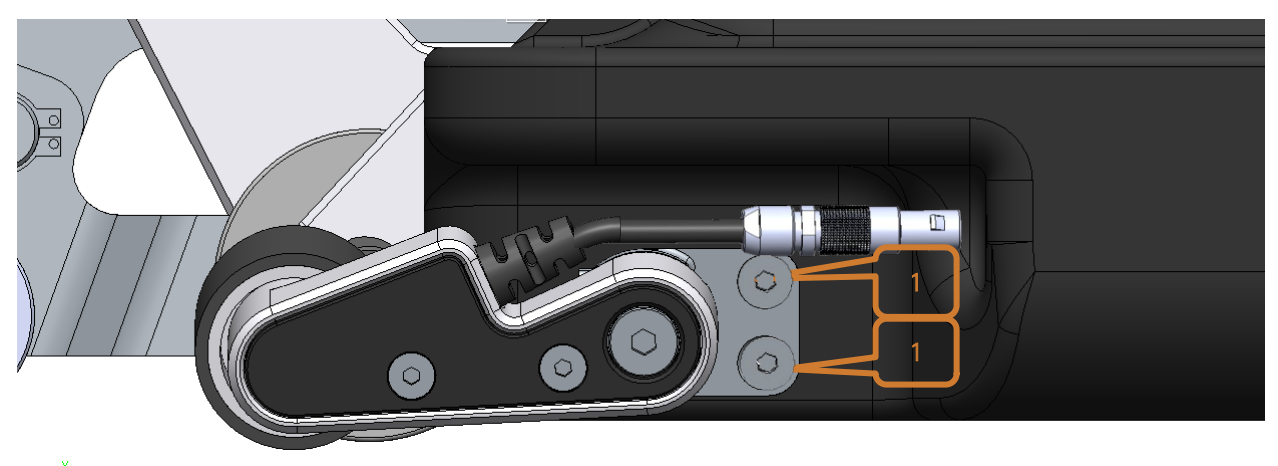

*Figure 4: ENC-PS-HD installation on Pipescan HD*

<span id="page-13-1"></span>The encoder is fastened to the Pipescan on the side of the electronic module.

Install the encoder prior to installing the head on the part to inspect to have easy access to the slot.

To do so, position the encoder's fixation bracket in its slot and fasten using the two Allen screws (1), as shown in [Figure 3.](#page-13-1)

Connect the encoder's connector. Make sure that red dots on connector and receptacle are aligned when doing so.

To remove, simply disconnect the connector and remove the two Allen screws.

## <span id="page-13-0"></span>2.3.3 Cable PS-HD-CBL-R/S05 and PS-HD-CBL-E05

- 1. 41-pin Amphenol connector. Head side.
- 2. I/O connector (12-pin Fischer for Reddy and Swift-M or 18-pin Amphenol for Ectane2) Labelled *I/O*
- 3. Signal connector (160-pin array)
- 4. Drive connector (19-pin Fischer for Reddy and Swift-M or 41-pin Amphenol for Ectane2) Labelled *ECT*

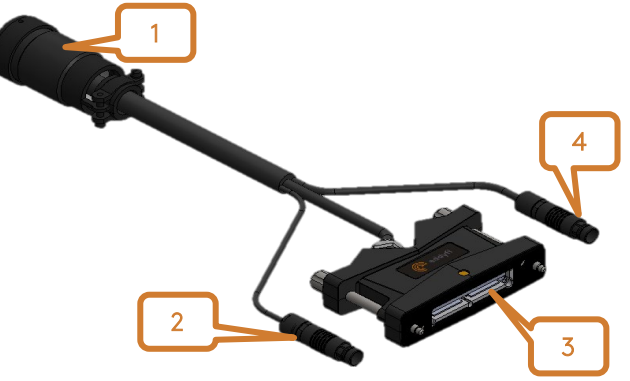

*Figure 5: Pipescan HD cable features*

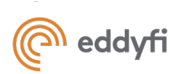

# <span id="page-14-0"></span>2.4 Maintenance of Scanning Heads

Magnets attract dirt. When deemed necessary during inspection or after an inspection, clean the reading surface and magnet with soft cloth. A vacuum cleaner is also an excellent option for removing ferrous material.

Do not immerse Pipescan HD.

Always follow general precautions and safety precautions during maintenance of the probe.

Wheels can also be replaced if required. If needed, spare parts can be ordered directly from Eddyfi Technologies.

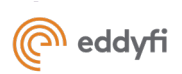

# <span id="page-15-0"></span>3. Acquisition Unit – Ectane2, Reddy or Swift-M

Pipescan HD is compatible with three different acquisition units. Each one is briefly introduced below (features related to pipescan use only, for further details, please read the dedicated user manual of each unit).

# <span id="page-15-1"></span>3.1 Ectane2

If using Ectane2, the minimum requirement is Ectane2-E64RNM.

Ectane2 requires the use of a laptop to run Magnifi® software. Software program and licence are not embedded in the unit. The list below introduces the connectors/button used when using the Pipescan system.

- 1- 160-pin array connector Sensors input
- 2- I/O connector (18-pin Amphenol) Encoder signal input
- 3- Extended ET connector (Drive connector) (41-pin Amphenol) Drive signal for sensors
- 4- Ethernet connector To communicate with laptop and software
- 5- Power cable connector To charge the batteries or use without batteries
- 6- Power button

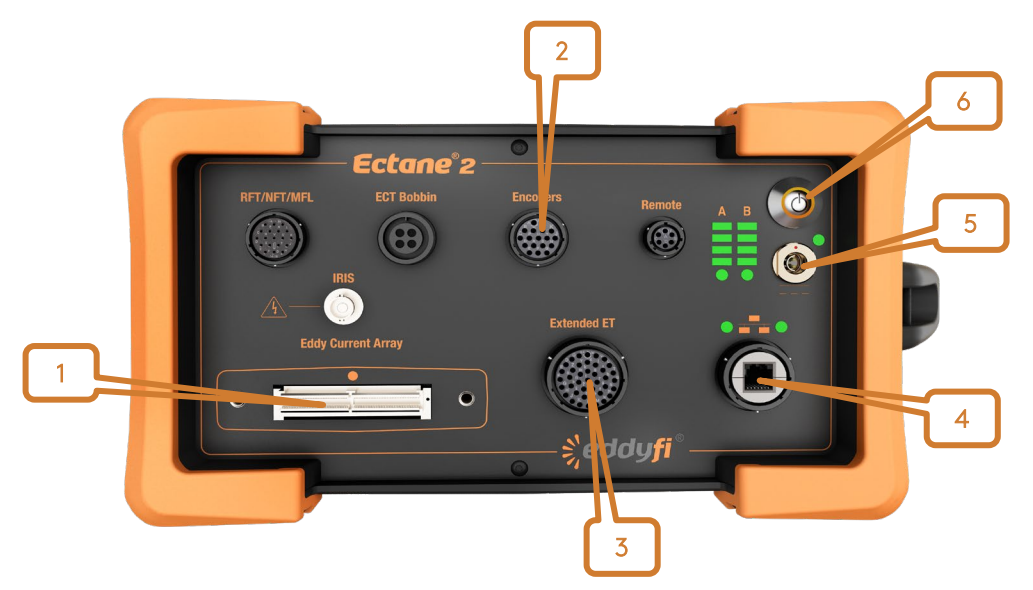

*Figure 6: ECTANE2 face plate. Image above shows model ECTANE2-E128RNMI*

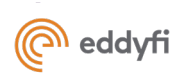

# <span id="page-16-0"></span>3.2 Reddy and SWIFT-M

If using Reddy, the minimum requirement is REDDY-32M.

Reddy and Swift-M are portable units with embedded software and licence.

- 7- 160-pin array connector Sensors input
- 8- I/O connector (12-pin Fischer) Encoder input
- 9- ECT Drive connector (19-pin Fischer) Drive signal for sensors
- 10- Quick copy USB port Setup import/export, data export, etc.
- 11- Additional USB 2.0 ports; to plug USB devices to the Reddy (mouse, external disk drive)
- 12- Power cable connector To charge the batteries or use without batteries

*Figure 7: Reddy and Swift-M left side views*

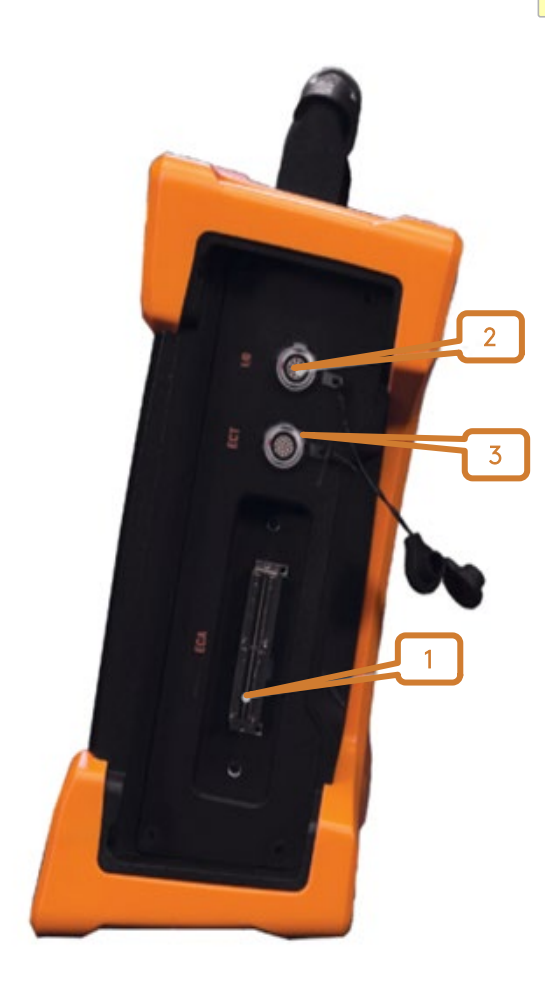

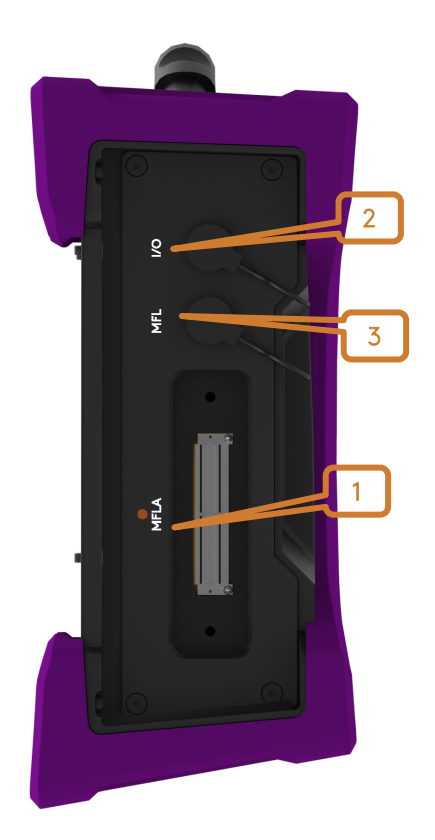

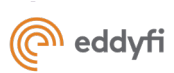

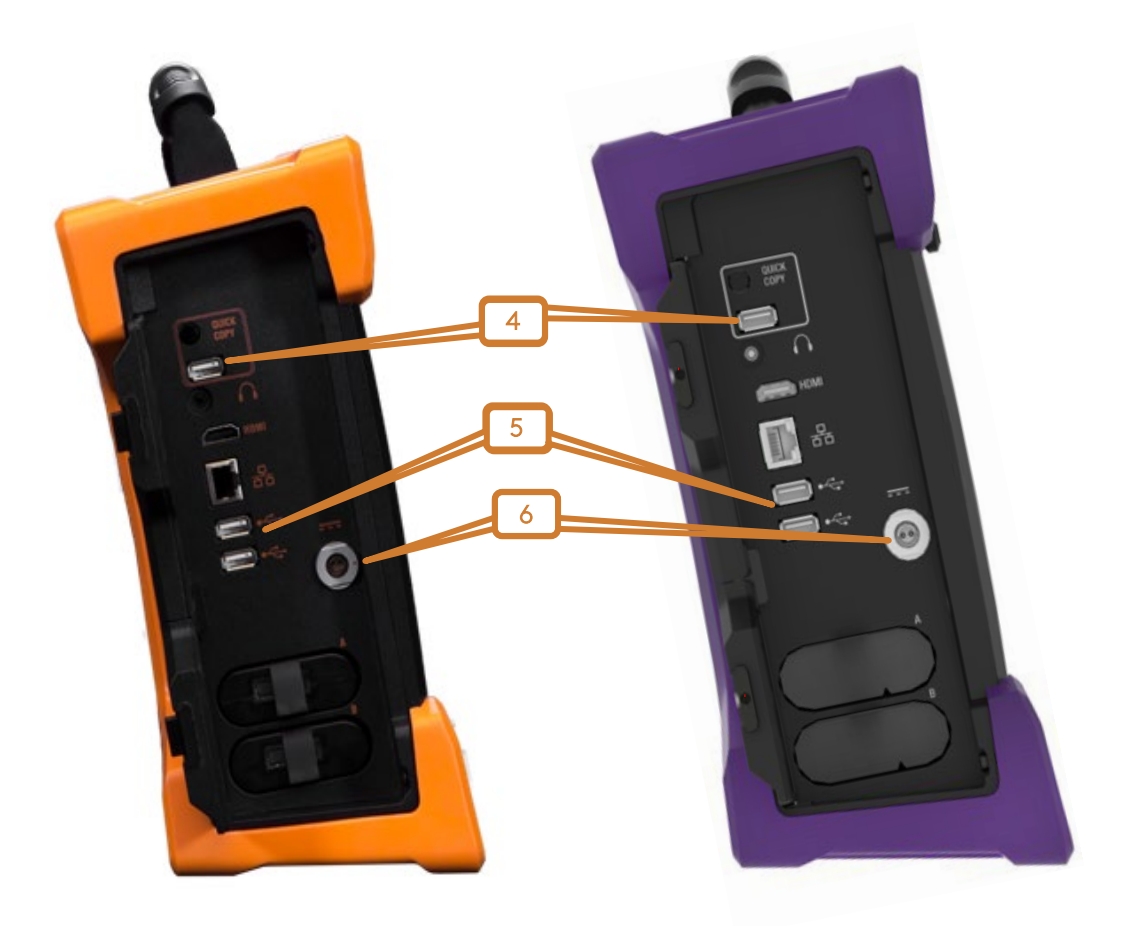

*Figure 8: Reddy and Swift-M right side views*

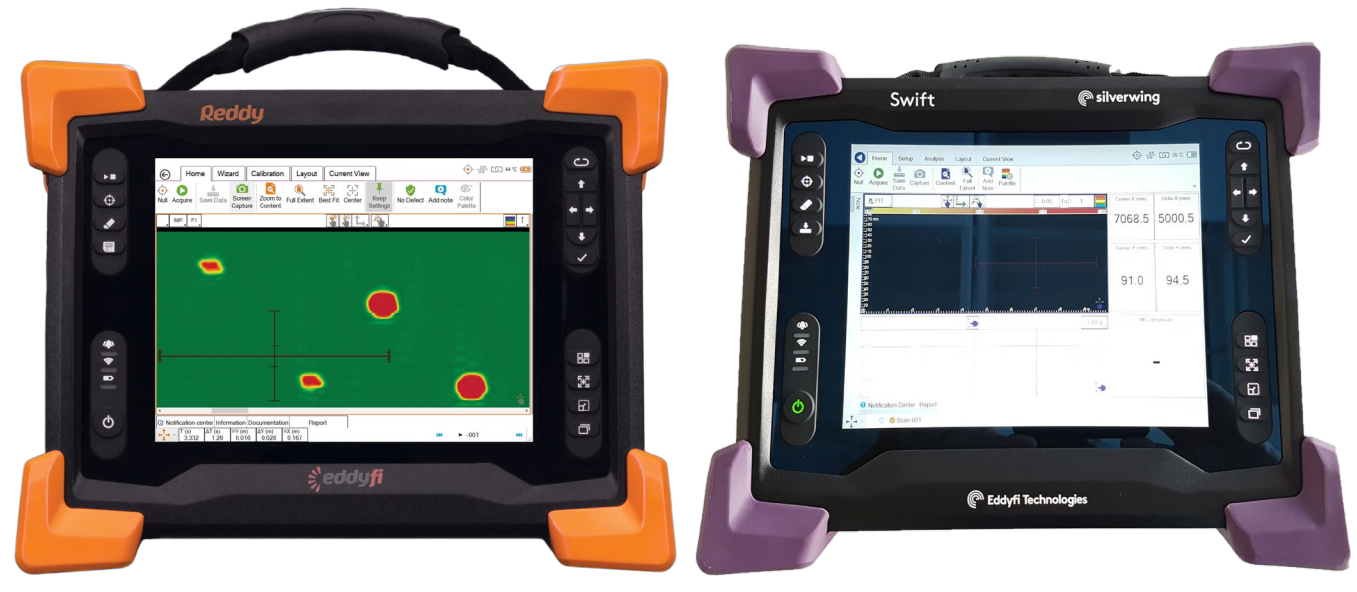

*Figure 9: Reddy and Swift-M front view*

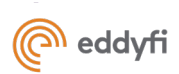

# <span id="page-18-0"></span>4. Software: Magnifi, Magnifi GO and Swift-M GO

The minimum software version compatible with the Pipescan system is Magnifi 4.6R14 (Ectane2), Magnifi GO 4.6R14 for Reddy and Swift-M-Go 1.0R14 for Swift-M.

Swift-M GO is a MFL dedicated version of Magnifi. Workflow to perform inspection is detailed in section [9.1.](#page-35-1)

For Ectane2 and Reddy systems, minor differences between the desktop version and portable version exist but a single procedure is applicable for the use of Pipescan HD (Section [9.2\)](#page-36-0).

The subsection below provides information on the layout features and data management that will be required when using the Pipescan system. This information is common to all software compatible with Pipescan HD.

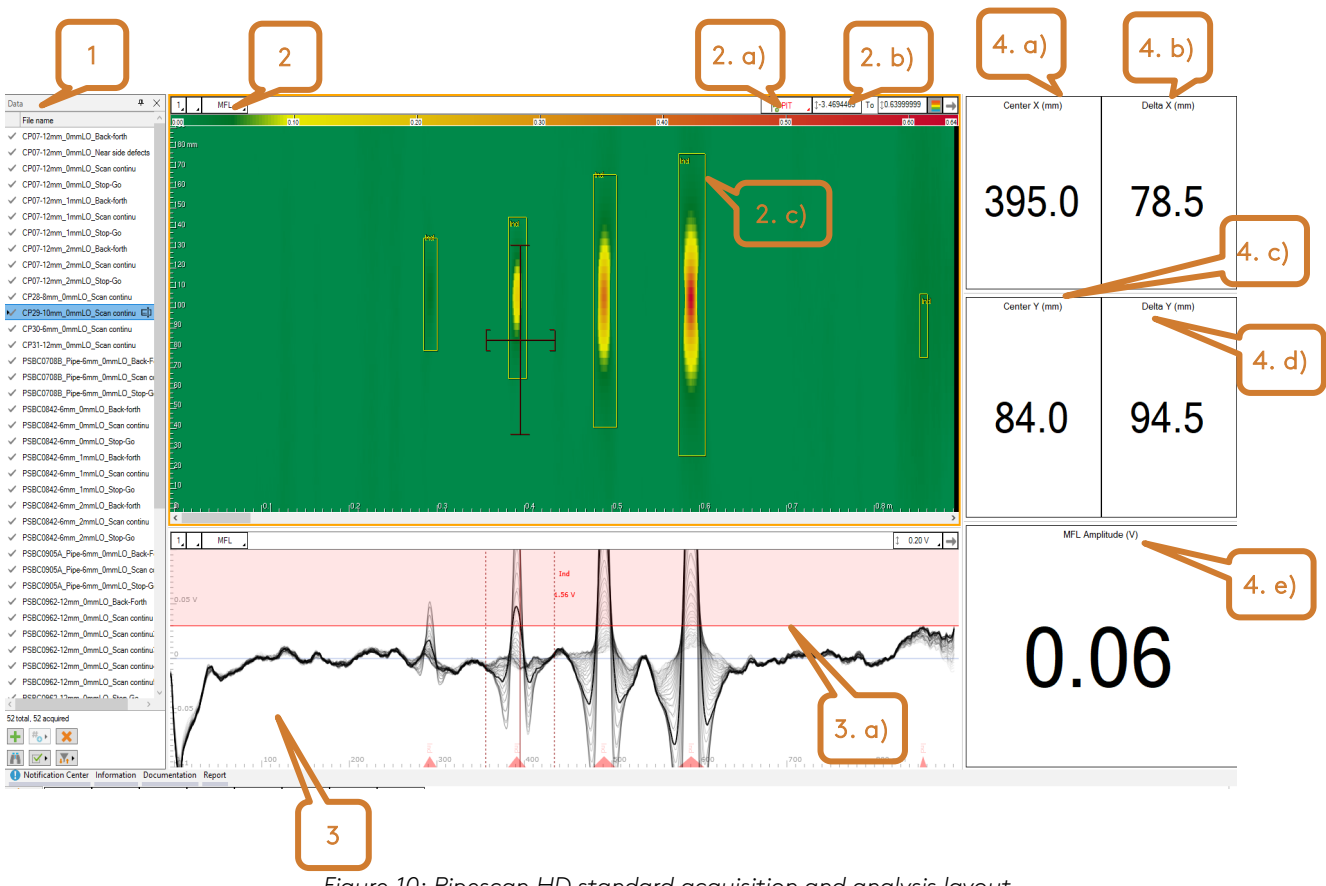

# <span id="page-18-1"></span>4.1 Layout

*Figure 10: Pipescan HD standard acquisition and analysis layout*

- 1- Datafile list: Display the list of datafiles (acquired or to be acquired if list was created beforehand.
- 2- MFL C-scan: Display the MFL data obtained during scans in a 2D color map.
	- a. Add indication: Click to manually add a defect in the report. The added defect box will appear as per dimensions and position of the cursor on the C-scan view.

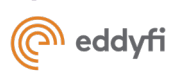

- b. Color palette adjustment: Swipe up/down to adjust the color palette threshold.
- c. Indication box: Automatic detection box highlighting all indication exceeding the threshold set in the horizontal strip chart. Detections are not automatically added to the report. To do so, refer to the *Analysis* section further in this document.
- 3- Horizontal strip chart: Superimposed strip charts, each of them representing 1 individual channel. The display is used to show the profile of the indications and to set the detection threshold. Single or cursor render are also available.
	- a. Detection threshold: Click on the bold red line to adjust the detection threshold. All indications exceeding this threshold will be highlighted by a detection box in the C-scan (yellow box).
- 4- Info fields:
	- a. Center X (mm): Display the current position of the cursors in the C-scan in the scan axis direction (X-axis)
	- b. Delta X (mm): Display the width of the cursors in the C-scan in the scan axis (X-axis)
	- c. Center Y (mm): Display the current position of the cursors in the C-scan in the index axis direction (Y-axis)
	- d. Delta Y (mm): Display the height of the cursors in the C-scan in the index axis (Y-axis)
	- e. MFL amplitude (V): Display the signal amplitude measured in the MFL C-scan at the cursor position.

#### Note: To change the settings of any of these windows, select it and go to the Current View menu.

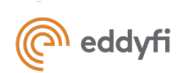

Chapter 3

# Getting Started

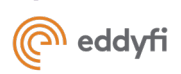

# <span id="page-21-0"></span>5. Getting Started

## <span id="page-21-1"></span>5.1 Set up Your Pipescan System

Always remember to follow the general and safety precautions related to this product, as detailed in section 1.

- 1- Adjust the head curvature to the desired diameter. Always make the gross adjustment away from the part to ensure longevity of the curvature mechanism. Fine-tuning can be done with the head installed on the pipe when needed. The system can be adjusted with the gauge or using a ruler.
	- a. Adjustment using the gauge included with the system: Place the gauge between the outer posts and tighten until the posts touches the gauge. Repeat on the other side of the system.

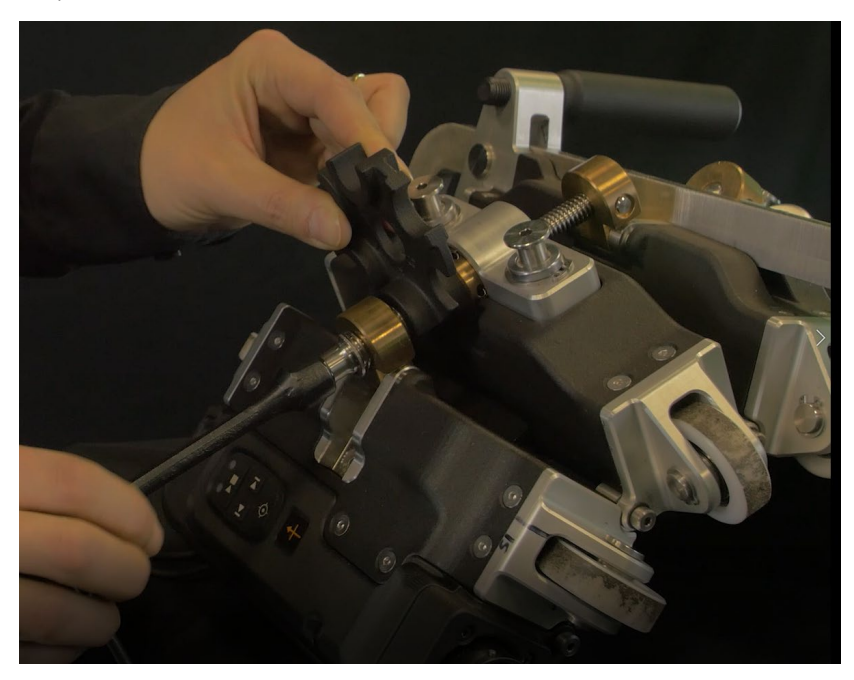

*Figure 11: Pipescan HD curvature adjustment using the gauge*

b. Adjustment using a ruler: If you can't find the gauge or if the diameter needed is not shown, use a ruler and the table below to adjust the system. The measurement must be taken between the outer posts, on each side of the system. Refer to the table below for the adjustment details.

*Table 1: Adjustment details when using a ruler to adjust system's curvature*

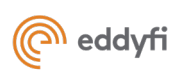

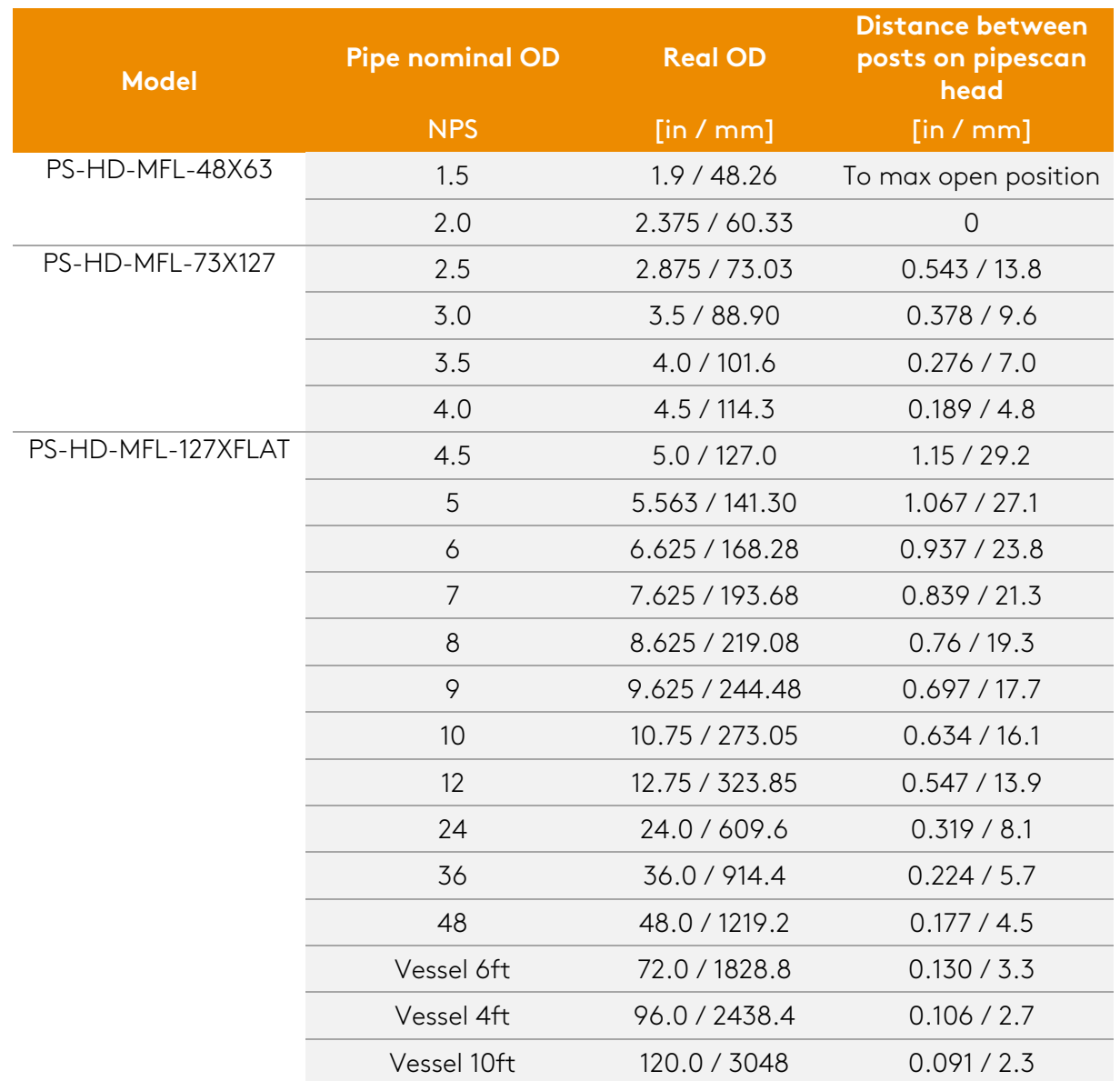

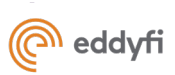

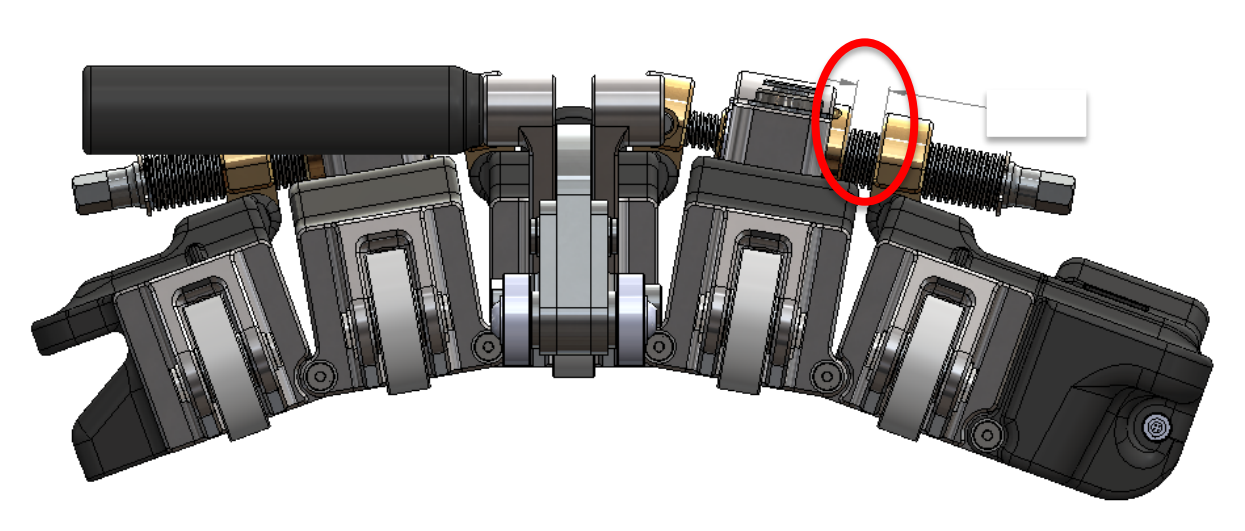

*Figure 12: Pipescan HD curvature adjustment using a ruler*

- 1- Turn on the acquisition unit.
	- a. If using Ectane2, connect it to a laptop using the ethernet cable and launch Magnifi software on the computer, then connect the instrument to Magnifi using the connect

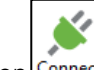

button **Connect**, in the instrument ribbon.

- 2- Connect the cable to the Pipescan head, then to the acquisition unit.
	- a. Connect the 41-pin Amphenol connector to the Pipescan head
	- b. Connect the 160-pin array connector to the 160-pin array connector on the instrument
	- c. Connect the I/O connector to the *I/O or Encoders* connector on the instrument
	- d. Connect the ECT connector to the *ECT / Extended ET* connector on the instrument

# <span id="page-23-0"></span>5.2 Create or Load Your Setup

### <span id="page-23-1"></span>5.2.1 Create a new setup

- 1- From the *Setup* ribbon, click on *New*.
	- a. Magnifi and Magnifi GO users will then required to select *MFL Surface Setup*

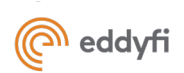

b. Swift-M users go straight to step 2

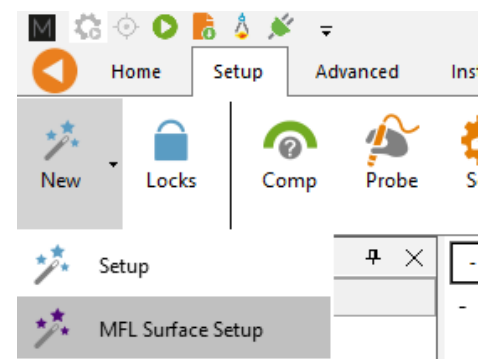

*Figure 13: Create new MFL Surface setup in Magnifi and Manifi Go*

2- Select the probe setup corresponding to the probe in use. Then click *Next*

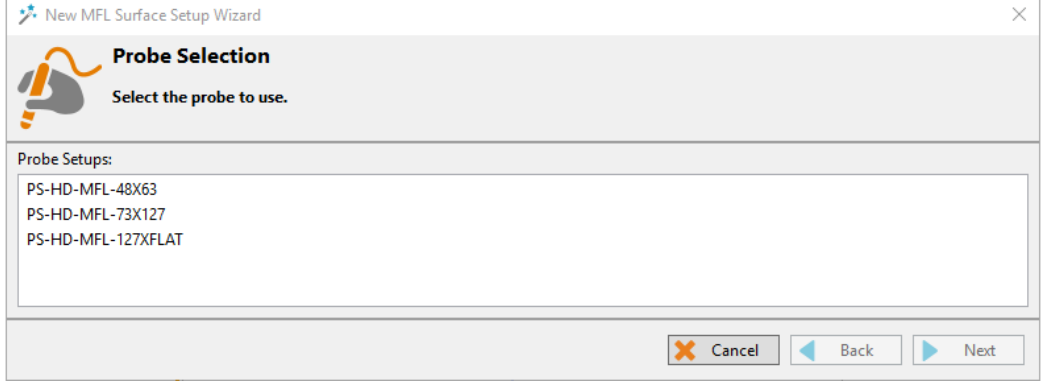

*Figure 14: New MFL setup - Probe Selection*

3- Configure the size of the scan and display properties

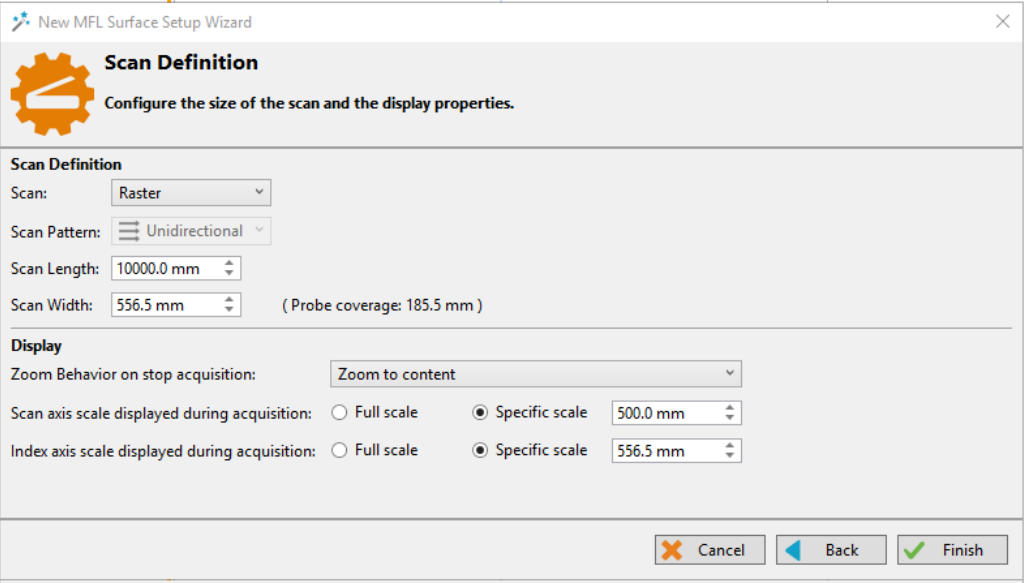

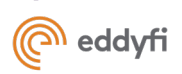

- a. Scan type:
	- i. Single pass: One-line scan.
	- ii. Raster scan: Allows for unidirectional raster scans using a single encoder (click to index).
- b. Scan length: Define the maximum length of your scan. If a longer distance is scanned, all data exceeding the defined scan length will not be displayed or recorded by the system.
- c. Scan width (only with raster scan): Define the total width of the scan (e.g.: total circumference of the pipe ).
- d. Zoom behavior on stop acquisition: On stop acquisition, software can display only a section of data, the entire set of data (if smaller or equivalent to scan length) or the entire scan length previously defined.
- e. Scan axis scale displayed during acquisition:
	- i. Full scale: During acquisition, will display the entire length of scan configured in step b.
	- ii. Specific scale: During acquisition, Magnifi will display only the last portion of scan corresponding to the length entered in the field.
- f. Index axis scale displayed during acquisition (Only with raster scan):
	- i. Full scale: During acquisition, will display the entire length of scan configured in step b.
	- ii. Specific scale: During acquisition, Magnifi will display only the last portion of scan corresponding to the length entered in the field.
- 4- Click *Finish.*

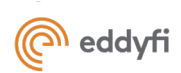

The default layout will then be displayed on the screen as shown. For all users, layout can be modified from the *Layout* ribbon.

| <b>MFL</b><br><b>Total</b>                           | <b>DRS</b> | <b>DOM:</b> | 0.05<br><b>P.PIT</b><br>To 1<br>$\blacksquare$<br>$\rightarrow$ | Center X (mm)   | Delta X (mm) |
|------------------------------------------------------|------------|-------------|-----------------------------------------------------------------|-----------------|--------------|
| $-170$ rren                                          |            |             |                                                                 |                 |              |
| 100                                                  |            |             |                                                                 | $5000.0$ 5000.5 |              |
| $-150$<br>1140                                       |            |             |                                                                 |                 |              |
| 1130                                                 |            |             |                                                                 |                 |              |
| $-120$                                               |            |             |                                                                 | Center Y (mm)   | Delta Y (mm) |
|                                                      |            |             |                                                                 |                 |              |
|                                                      |            |             |                                                                 |                 |              |
|                                                      |            |             |                                                                 |                 |              |
|                                                      |            |             |                                                                 | 94.5            | 94.5         |
|                                                      |            |             |                                                                 |                 |              |
|                                                      |            |             |                                                                 |                 |              |
|                                                      |            |             |                                                                 |                 |              |
| <b>MFL</b>                                           |            |             | $1.00V$ , $\rightarrow$                                         | MFL Amplitude   |              |
| $\lnot$ 0.4 $\lor$                                   |            |             |                                                                 |                 |              |
| $-0.3$                                               |            |             |                                                                 |                 |              |
| $-0.2$                                               |            |             |                                                                 |                 |              |
| $-0.1$<br>$^{\circ}$                                 |            |             |                                                                 |                 |              |
| $-0.1$                                               |            |             |                                                                 |                 |              |
| $-0.2$                                               |            |             |                                                                 |                 |              |
| $-0.3$                                               |            |             |                                                                 |                 |              |
| $-0.4$                                               |            |             |                                                                 |                 |              |
| Notification Center Information Documentation Report |            |             |                                                                 |                 |              |

*Figure 16: Default layout created from the setup wizard*

If needed, the different steps of the wizard can also be accessed individually from the setup tab:

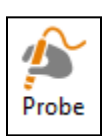

Probe selection: Selection of the Pipescan HD being used. The probe reference name is indicated on the side of the Pipescan, on the electronic module.

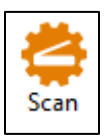

Scan definition: Configuration of the scan parameters:

- Scan type (single pass or raster)
- Scan length and width
- Display behavior during and after acquisition

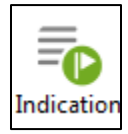

Indication codes: Managing the different types of indication codes used for the indications added manually to the report.

Reddy and Ectane 2 users: The setup file can be *Saved as…* If any modifications are done to the original setup file (e.g., color palette, threshold, etc.), it will be saved in this new setup file and it can be reloaded for future inspection by following the steps of the section below.

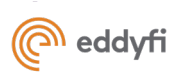

## <span id="page-27-0"></span>5.2.2 Load existing setup file – Magnifi and Magnifi GO users only

It is possible to modify the original default setup created using the MFL Surface Wizard. For example, color palette can be changed, layout can be modified, etc. In case you wish to do so, it is possible to *Save as…* your modified setup file and reuse it for your next inspection, when working with Reddy or Ectane2.

To load a setup file:

- 1- Access the Magnifi backstage.
- 2- In the Setup / Data section:
	- a. Reddy / Magnifi GO: Click on *the "…"*
	- b. Ectane 2 / Magnifi: Click on *Open Setup*.
- 3- Navigate and select the setup file you wish to use.
- 4- Click on *OK*
- 1- Click on *Start / Resume*

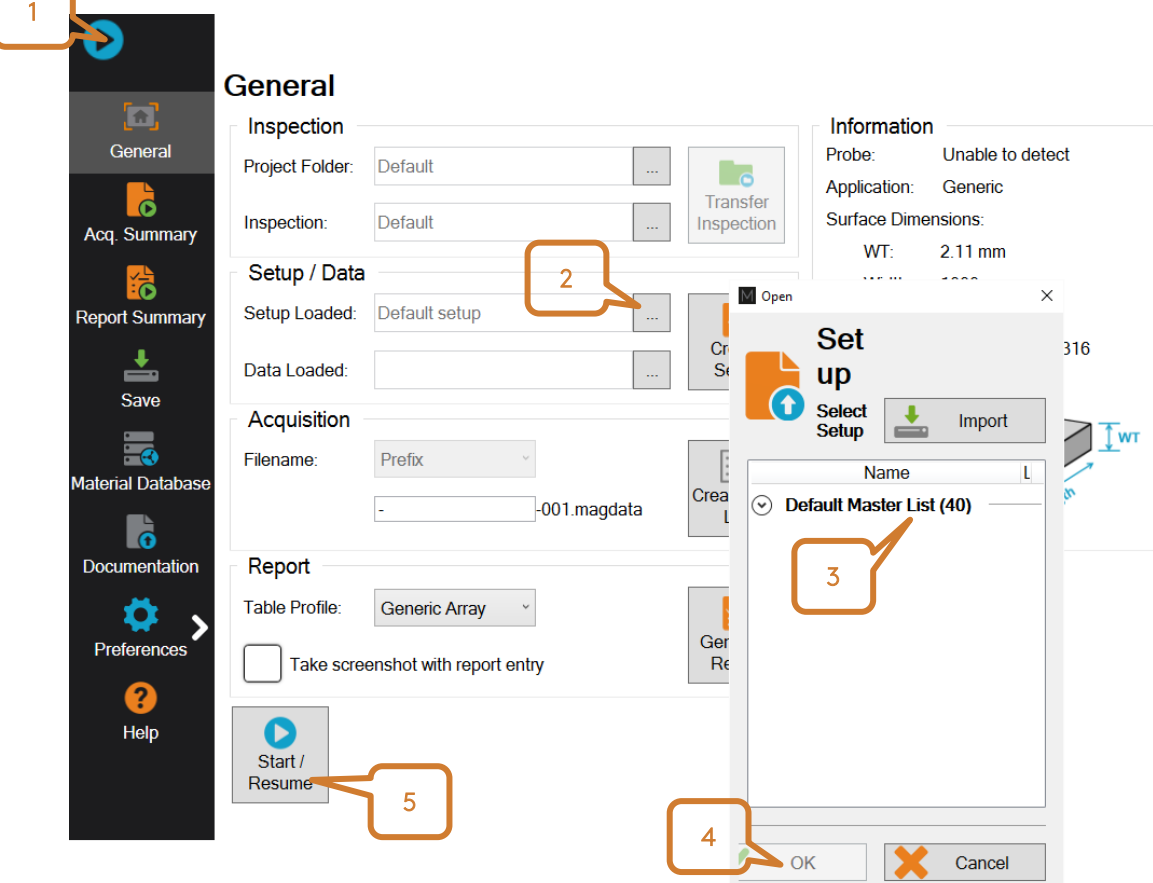

*Figure 17: Load existing setup file in Reddy*

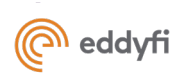

# <span id="page-28-0"></span>6. Alarm Threshold Adjustment

The Pipescan HD is a high-resolution detection tool that can detect millimeter-sized pitting. Depending on the application, this can lead to hundreds of indications detected during a single scan.

To facilitate the efficient reporting of large numbers of indications, a lot of effort has been made toward the automatic detection of indications in the software. For Pipescan HD, this automatic detection is based on a signal threshold in the horizontal stripchart: indications with a signal amplitude higher than the threshold will be automatically marked in the C-scan.

Setting a threshold can determine how the software automatically identifies defects. It is important to understand that the different views display all the captured information regardless of whether a threshold has been set or not, but that indications exceeding the threshold will be marked by a yellow box in the C-scan. This ability to see all the data is vital and overcomes previous limitations of setting a hard threshold.

A threshold can be set in two ways via:

- 1- A Reference Sample
- 2- The Inspection Specimen

Detailed instructions for each case are presented below.

The threshold is a software tool and not a hard threshold. It is then possible to modify it afterward, during the analysis phase, if needed.

## <span id="page-28-1"></span>6.1 Threshold adjustment using a reference sample

NOTE: MFL is an inspection technique that is sensitive to volume loss. The reference flaw used for threshold adjustment needs to be representative of the minimum flaw that is considered critical for the asset under inspection. Indications highlighted by the threshold adjustment will have a bigger volume than the reference, but diameter and depth must be validated with a complementary technique. Wall thickness of the reference sample shall also be the same / representative the component under inspection, furthermore the material composition should be such that the inspection specimen and reference specimen are similar.

- 1- Set the Pipescan system up as desired i.e. confirm setup and probe and adjust curvature.
- 2- Install the head on the sample on a section known to be free of any indications.
	-
- on the Pipescan HD.
- 4- Start an acquisition by clicking on the *Acquire* button in Magnifi or the play/stop button on the probe.

3- Null the sensors using the *Null* button in the *Home* ribbon or directly using the keypad

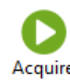

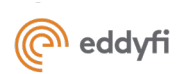

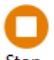

- 5- Scan the reference sample, then press Stop Stop
- 6- Select the Strip chart view, then, in the Current View ribbon, make sure the Edit Alarm function is activated (greyed).

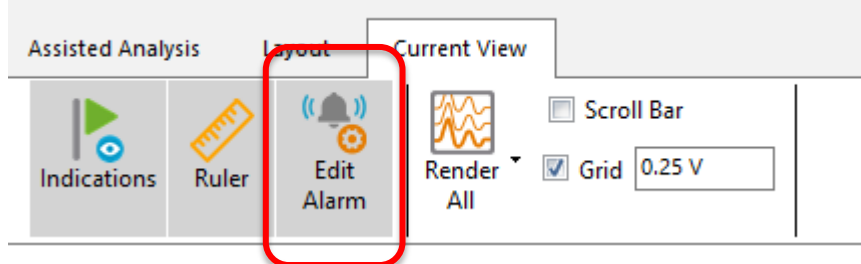

- <span id="page-29-1"></span>7- Figure 18: Edit Alarm activation
- 8- In the horizontal strip chart, click-and-drag on the red threshold line and adjust it slightly below the tip of the target indication.
- 9- When doing so, all indications with a greater amplitude will be highlighted by yellow indication boxes in the C-scan for fast reporting.
- 10- If needed, the datafile can be saved in the inspection folder by clicking on Save Data As…

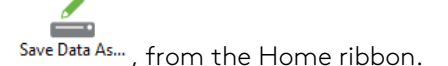

## <span id="page-29-0"></span>6.2 Threshold adjustment based on background noise

When no reference sample is available, threshold can be adjusted using the background noise of the part to inspect.

- 1- Set the Pipescan system up as desired i.e. confirm setup and probe and adjust curvature.
- 2- Install the head on the part to inspect on a section that is known to be free of corrosion and pitting (if possible) or on an area where corrosion is more unlikely to appear.
	- keypad.

3- Null the sensors using the *Null* button in the *Home* ribbon or directly on the Pipescan

- 
- 4- Start an acquisition by clicking on the *Acquire* button in Magnifi or the play/stop button on the probe.
- 5- Perform a one-line scan on the part, then press *Stop* .
- 6- Select the Strip chart view, then, in the *Current View* ribbon, make sure the *Edit Alarm* function is activated (greyed) – Ref [Figure 18.](#page-29-1)

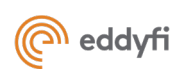

7- In the horizontal strip chart, click on the threshold line and adjust it slightly above the background noise of the part. The image below provides an example.

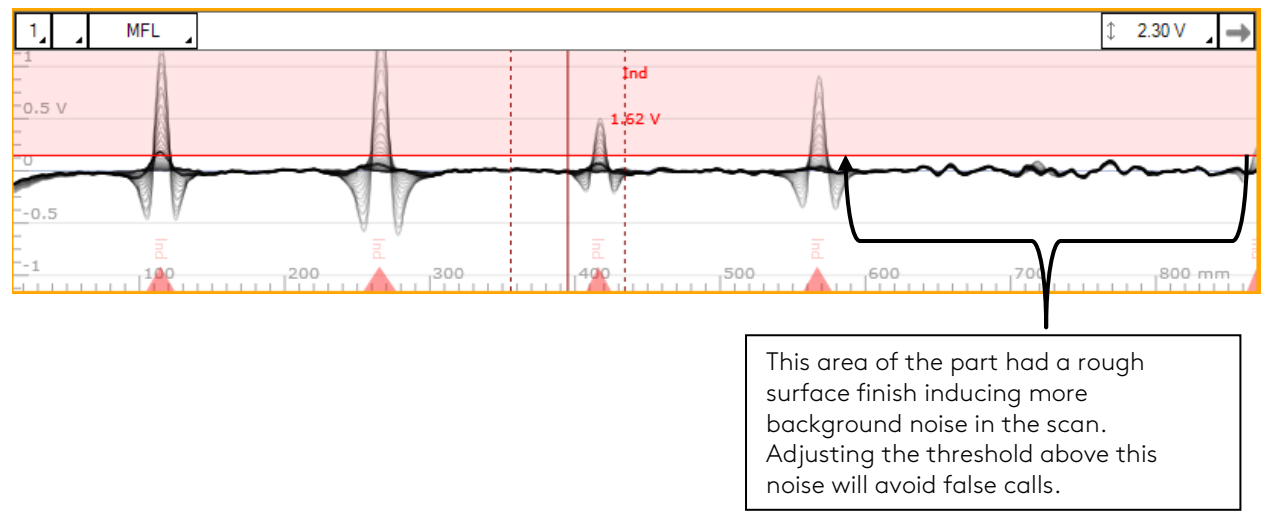

*Figure 19: Threshold adjustment on background noise*

8- If needed, the datafile can be saved in the inspection folder by clicking on *Save Data As…*

, from the *Home* ribbon. This is a manual save and will not use one of the files created in the file list.

# <span id="page-30-0"></span>7. Color Palette

The software allows the user to change the color palette to suit the inspection parameters (adjust to different wall thickness, indication sizes, noise level, etc.). The color palette is useful to control what is seen on the C-scan: the color palette does not affect the detection capability; it merely displays the signal response between a set boundary. It is however important to understand that when a color palette is set, indications can be hidden from view.

Again, as with setting the Alarm Threshold, the cursor can be used to determine the color palette boundaries.

The colour palette is set by:

- 1- Perform an acquisition (Ref section [6.1,](#page-28-1) step 1 to 5)
- 2- Determine the low value of the color palette: The lower value of the color palette can be adjusted to simply hide the background noise or all indications below the threshold line, for example. The value can be determined using the horizontal strip chart view. In the figure below, noise level is around 0.125V.

*Figure 20: Using the strip chart to determine low value of color palette*

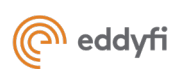

3- Once the low value is determined, click and drag low value button in the C-scan header until it reaches the desired number

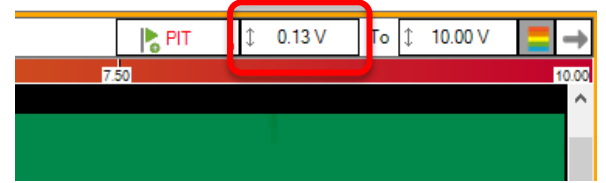

*Figure 21: Click-and-drag to adjust low value of color palette*

4- To adjust the high value, click-and-drag on the button on the right. The high value should be adjusted to get the desired contrast between indications of different sizes. Setting a color palette too tight will prevent a proper discrimination between indication volume, while setting a palette too large might hide some smaller indications.

Note: for initial set up it is recommended that the lower limit colour palette is set at a minimum (0.00v) to ensure that all data is captured and displayed, especially if small diameter defects are possible / expected.

# <span id="page-31-0"></span>8. Scan zone definition

Regardless of the surface being inspected, a scan zone should always be defined before starting an acquisition, to facilitate the tracking of the defects location and to ensure that the entire surface will be inspected without any remaining unscanned surface. This section of the user guide presents an example of recommended reference scan zone.

The scan zone is defined by the following two parameters:

1- The datum reference:

The first parameter to define is the circumferential and axial origin of the scan zone. For the specific case of a pipe:

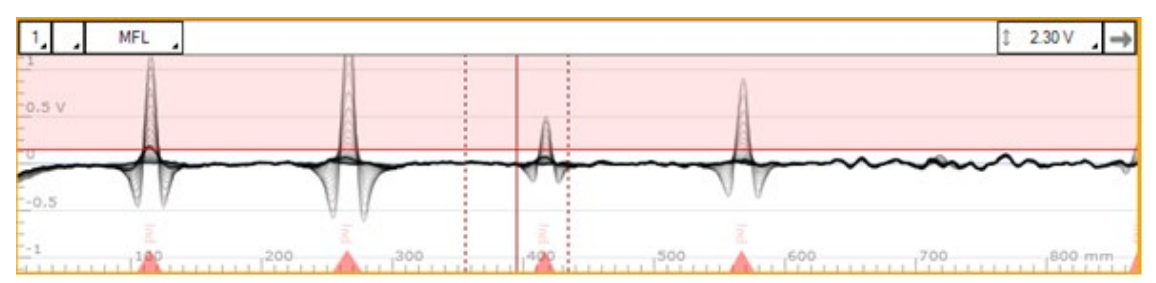

The circumferential origin is typically set on top of the pipe, at 0° (12 o'clock). A chalk line or measuring tape can be used to draw the 0° line along the whole length of the pipe. During the first scan, the left marker (aligned with the middle of the left wheel) should be aligned with this line.

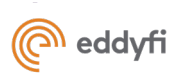

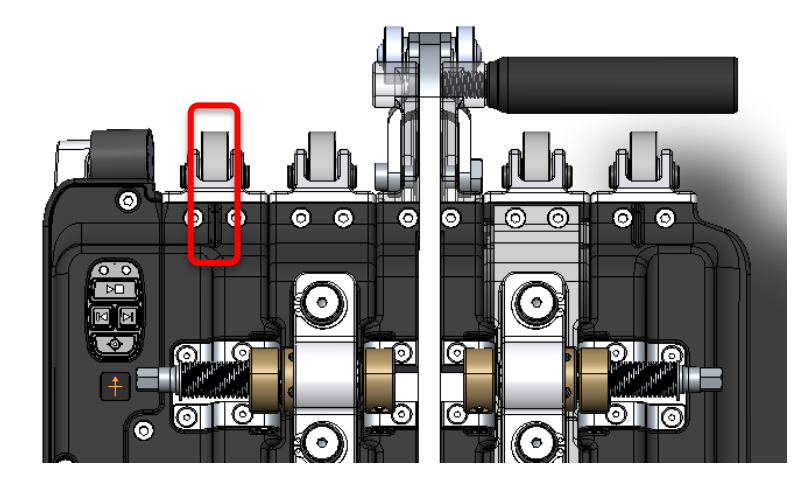

*Figure 22: The mark on the casing should be in line with the datum line for the first scan. It corresponds to the first channel position*

- For pipes, the scan direction is typically oriented with the flow. To set the axial origin, the Pipescan should first be placed on the pipe at the start position of the scan. To ensure that each scan will start at this exact axial position, a full circumferential line should be drawn aligned with the center line of the sensors (Sticker showing an orange cross below the keypad). In the software, the middle line of the sensors will correspond to  $X = 0$ , and will be located at the left end of the screen (beginning of the C-scan).
- Often if full circumfrential scanning is required the scan width is also physically drawn on the pipe. If the scan width is known the Pipescan head can be positioned to ensure optimal scanning efficency.

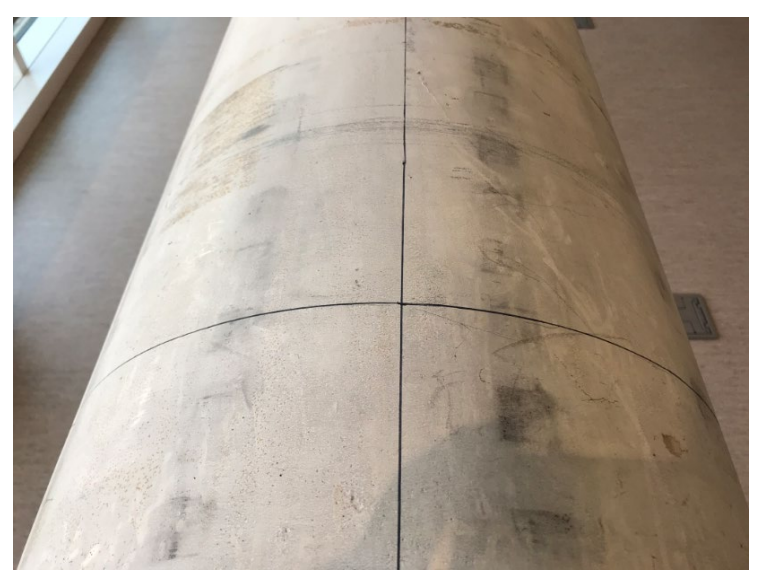

*Figure 23: The X and Y datum lines should be defined prior to beginning an inspection*

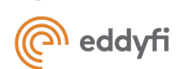

Even though the example above is specific to pipes, the same principle can be applied to most geometries (floors, walls, etc.)

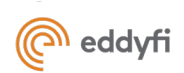

Chapter 4

# Acquisition and analysis

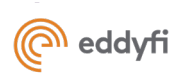

# <span id="page-35-0"></span>9. Acquisition

## <span id="page-35-1"></span>9.1 Performing an acquisition with SWIFT-M GO

Now that the Pipescan, setup file, threshold and color palette are set up, inspection work can begin. Note that identification/marking of the component to highlight areas of interest can be done at different moments: As you go during scanning, at the end of a scan or at the end of a job. All three methods are explained in the *Analysis and reporting* section of this document.

- 1- Place the Pipescan on the first section to scan, at the zero position
- 2- From the *Home* ribbon, start an acquisition Acquire (or the start/stop **Decision** button on the head).
- 3- Scan the component.
- 4- Once scan line is completed:
	- a. If performing a Single line scan: Press stop (or via the stop button on the head)

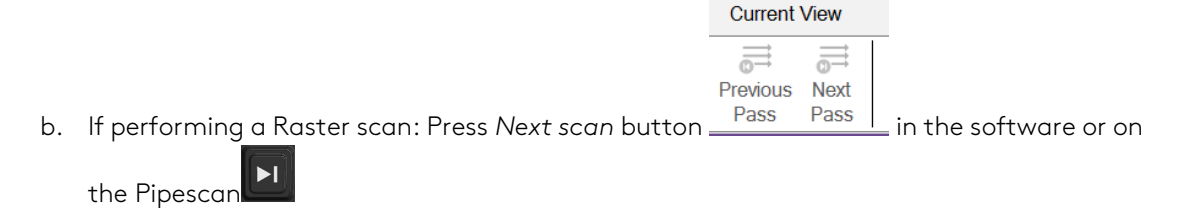

Please note that the encoder is still live when the next scan is performed.

i. Once all the scanlines to complete the raster scan are done, press stop stop (or via the stop button on the head)

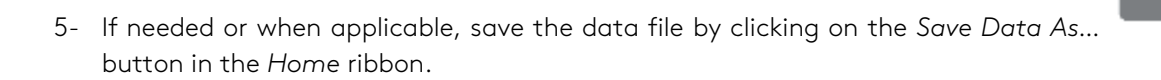

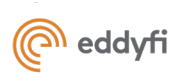

# <span id="page-36-0"></span>9.2 Performing an acquisition with Magnifi or Magnifi GO

## <span id="page-36-1"></span>9.2.1 Data Management

This section suggests a convenient way to manage and save automatically large numbers of datafiles during an inspection. The following steps can be done in advance, before getting to the inspection site.

The terms *backstage* and *frontstage* used in this section refer to the two main windows of Magnifi. To

switch between the backstage and frontstage, click on the triangle icon at the top left of the screen:

. The backstage is displayed at the opening of Magnifi and contains the options related to the inspection, data management and general preferences. The frontstage is the main window for acquisition and analysis.

- 1- In the backstage, in the *Inspection* section, select a project folder and an inspection folder **6**.
- 2- In the *Acquisition* section, select the *Prefix* filename option.
- *3-* Click *Create New List.*

Select the prefix for the files name, the number of elements (i.e. data files) in the list, the index for the first data file and the index increment between each file. The example below shows an example of list based on the following parameters:

## Selected parameters:

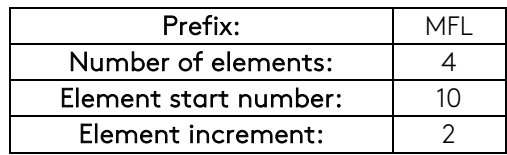

4- Click Create.

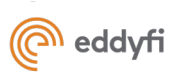

5- In the frontstage, in the *Layout* menu, make sure the *Data* Data button is checked. The datafile list as seen above will be displayed on the left side of the screen.

冟

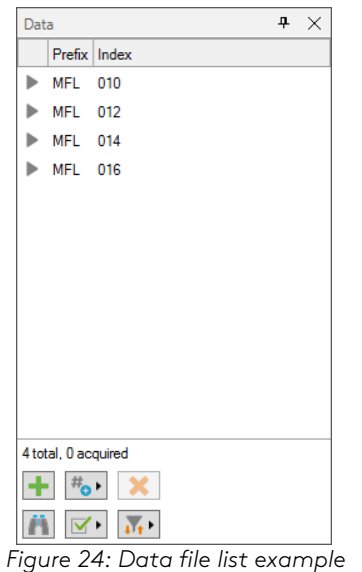

6- At the bottom of the datafile list, click *Acquisition preferences*  $\boxed{\blacksquare^*}$ , and check the two following options:

- a. Automatic file recording
- b. Automatic Next on Stop Acquisition

When an acquisition is stopped, these two options allow to automatically save the datafile and select the next one in the list. The user can then start the next acquisition, without any other manual action required in the software.

7- In the datafile list, select the first file to be acquired. The inspection can then begin.

A few more information about data management:

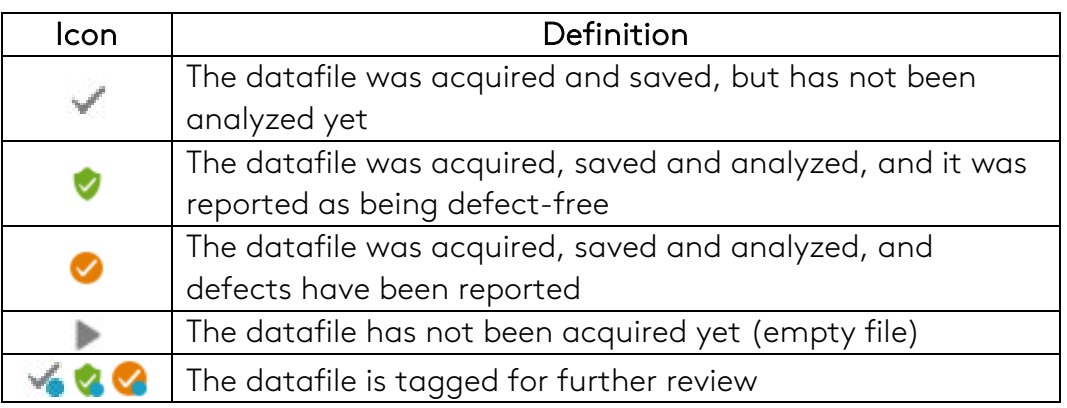

• The small icon beside each datafile indicates its current state:

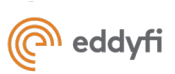

- At any time during the inspection, the user can click *Add data*  $\Box$  or *Delete data*  $\Box$  at the bottom of the datafile list. Datafiles added with this button will keep the same prefix, and their index will be incremented by the number selected in the index menu  $\frac{1+\epsilon}{2}$ . To create datafiles with a new prefix, go back to the backstage and click *Create New List.*
- To re-scan a datafile that has already been acquired and saved select the data file and click *Re-scan* . To choose whether the original datafile should be kept or erased, select the corresponding option in *Acquisition preferences*  $\boxed{\mathbf{Y}^{\bullet}}$ .

## <span id="page-38-0"></span>9.2.2 Acquisition

By default, the Pipescan HD setup is set to single pass acquisition. In this mode, each axial scan will be recorded as a separate data file. The only relevant parameter is the scan length (X-axis), which can be modified in Setup  $\rightarrow$  Scan. With the default resolution of 2 samples/mm (50 samples/inch), the maximum scan length for a single data file is approximately 75 / 100 meters (82 / 110 yards).

Now that the Pipescan, setup file, threshold and color palette are set up, inspection work can begin. Note that identification/marking of the component to highlight areas of interest can be done at different moment: As you go during scanning, at the end of a scan or at the end of a job. All three methods are explained in the *Analysis and reporting* section of this document.

To perform a single-pass acquisition:

- 1- Place the Pipescan on the first section to scan, at the zero position
- $\blacktriangleright$   $\blacksquare$ 2- From the *Home* ribbon, start an acquisition Acquire (or the start/stop **button** button on the head).
- 3- Scan the component.
- 4- Once scan line is completed:
	- a. If performing a Single line scan: Press stop (or via the stop button on the head)

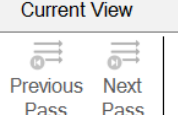

b. If performing a Raster scan: Press Next scan button <u>Fass Feass Figue i</u>n the software or on

### the Pipescan

Please note that the encoder is still live when the next scan is performed and so care is required when placing the scanning head.

i. Once all the scanlines to complete the raster scan are done, press stop stop (or via the stop button on the head)

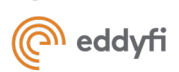

- 5- Save data as…
	- a. If automatic recording and Next file on stop acquisition have been configure prior to starting the inspection, the data is already saved in the selected folder and system is ready to start next acquisition
- 6- If automatic recording is not enabled and data file need to be saved, click on the *Save Data As…*

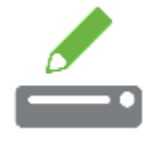

button in the *Home* ribbon to manually save it.

# <span id="page-39-0"></span>10. Analysis and reporting

The MFL Pipescan tool is an advanced screening tool allowing for fast identification of areas of interest where probable corrosion/pits are present. As previously mentioned, there are 3 different ways to mark the areas of interest detected with the Pipescan HD. The following sub-sections describe what they are and how to proceed for each of these methods.

## <span id="page-39-1"></span>10.1 Marking as you go

When data saving and archiving is not required and on the spot proofing can be performed, marking the component as you go is an effective way to work. This means that the operator will mark, with a Sharpie or chalk, for example, the component while scanning when the signal exceeds the threshold.

For this technique to work, the threshold line must be set prior to starting the acquisition (refer to section [6\)](#page-28-0). It is also recommended, if for any reason it is decided to save the data file, to rescan the component without the back and forth movements.

To mark the component as you scan it:

- 1- While scanning, keep an eye on the instrument screen for any indications exceeding the threshold line (Note that yellow indication boxes in the C-scan will only appear at *Stop acquisition*. For "on the go" marking, the red threshold line in the Strip Chart is the reference.
- 2- When an indication signal goes above the threshold line, back up the Pipescan so that the red vertical cursor is behind it.
- 3- Start moving forward again, slowly, until cursor is on top of the indication. This is the actual position of the indication.
- 4- Continue scanning. Repeat step a, b, and c when needed.

## <span id="page-39-2"></span>10.2 Marking at the end of each scan

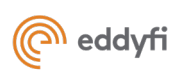

Another effective way to work is to mark the component after stopping the acquisition. For this method to properly work, datum needs to be clearly marked on the pipe, as it will be used as the reference point for this method. For this technique, the threshold line can be adjusted before or after the acquisition is performed.

To mark the component at the end of each individual scan:

- 1- Make sure the threshold line is set as per the inspection requirement.
- 2- Starting at the axial zero position (extreme left of the C-scan image), select the first indication highlighted with a yellow box in the C-scan. You can manually place the cursor on the box or use

the *Previous /Next* indication selection buttons from the *Analysis* ribbon.

3- Using a measuring tape and starting from the datum line on the component, mark the position of the first indication on the component by using the position displayed in the *Center X* info field box.

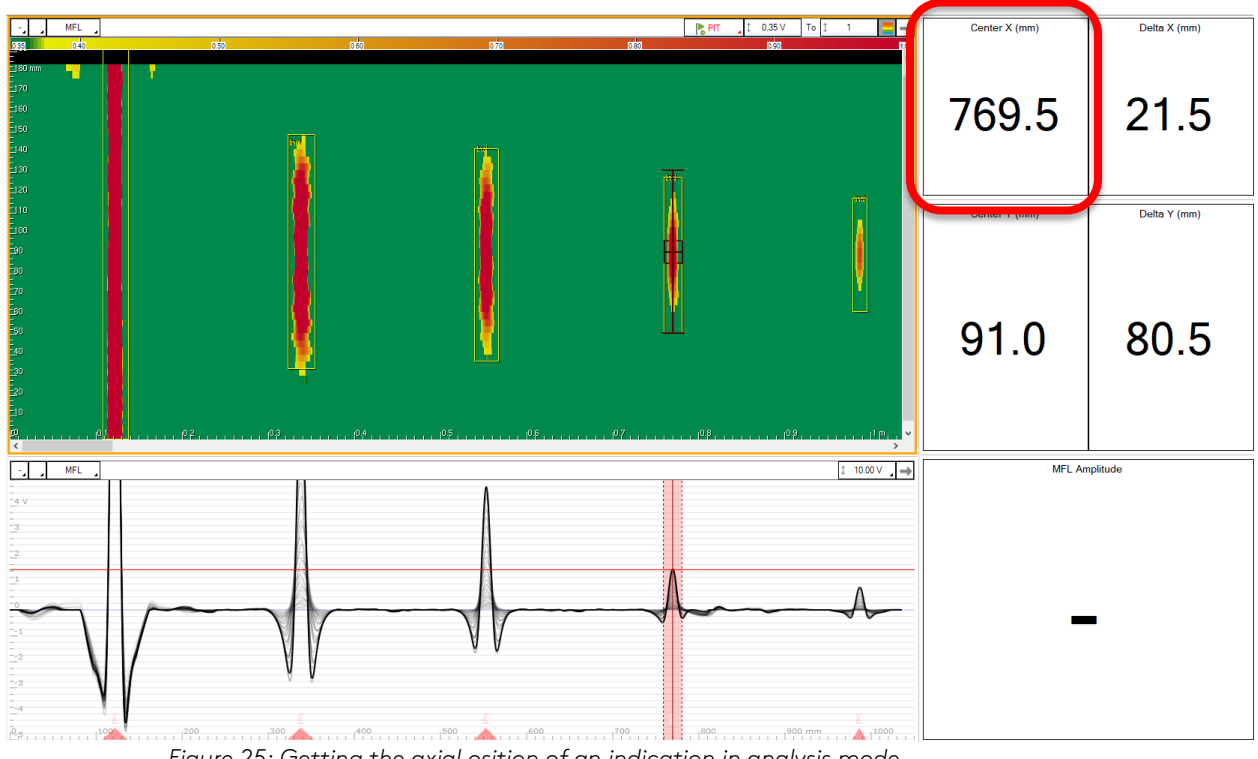

*Figure 25: Getting the axial osition of an indication in analysis mode*

4- Repeat step 2 and 3 for each indication highlighted in the C-scan image.

## <span id="page-40-0"></span>10.3 Generate a report (and mark at the end of the inspection if needed)

The third method consists in scanning all the components listed in the scope of work, without marking them during the job. At the end of the job, a report listing all the indication is generated, providing information on their position in a comprehensive table.

The threshold tool and automatic detection boxes speed up the reporting of those areas.

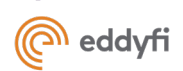

The steps below explain how to create a report that will provide the position of the indication on the actual part (position on the scan and index axis).

The image below is used as an example to explain the steps to automatically generate the report. This datafile shows 4 indications with a diameter of 22 mm and a depth of 20%, 40%, 60% and 80% of the wall thickness. The threshold line has been adjusted so that the 20% indication is not reported, only what has a greater volume will be highlighted in the C-scan.

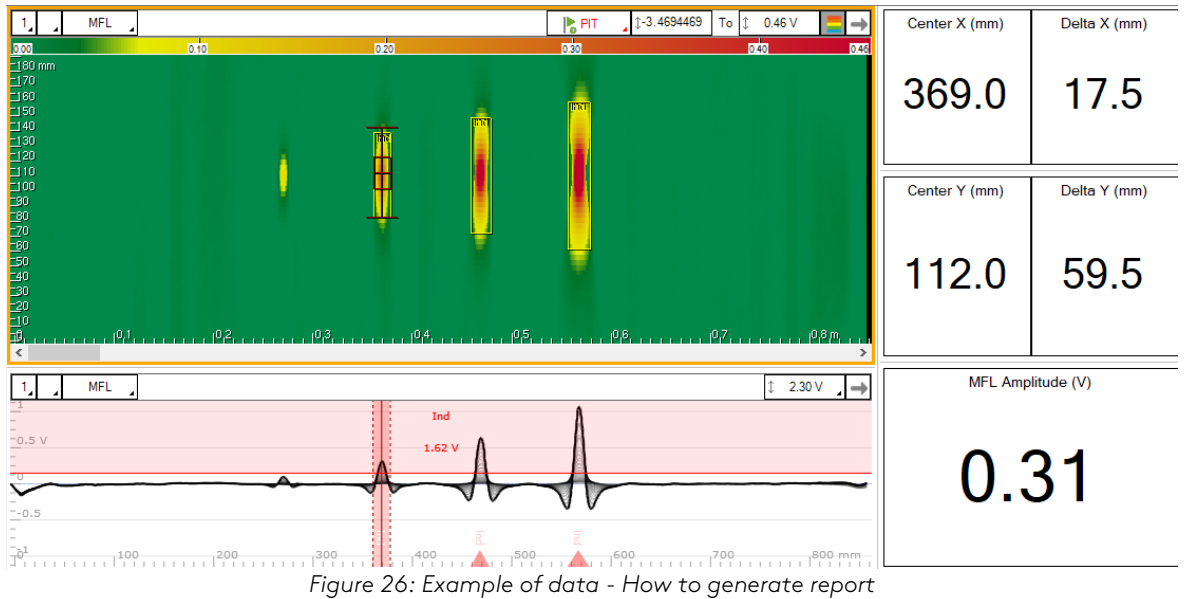

- 1- In the backstage, in the *Report* section, create a new report for the inspection, in the *Name* box.
- 2- In the T*able profile* drop-down menu, select *Surface screening.*
- 3- Go back to the frontstage.
- 4- Once the threshold position is confirmed, go in the *Analysis* ribbon.

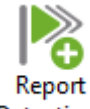

5- Click on *Report Detections* Detections . This will add all indication highlighted by a yellow box in the report.

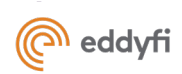

6- Open the report (In the *Layout* ribbon, make sure that the *Report* is activated, then open the report by clicking on the small *Report* tab at the bottom of the screen.

| $\mathbf{1}$                                         | <b>MFL</b>                        |                    |      |                |                  |             |              | $\triangleright$ PIT | $1 - 3.4694469$<br>To $\updownarrow$ | 0.46V<br>$\rightarrow$  | Center X (mm) | Delta X (mm) |
|------------------------------------------------------|-----------------------------------|--------------------|------|----------------|------------------|-------------|--------------|----------------------|--------------------------------------|-------------------------|---------------|--------------|
| 0.00                                                 | $\overline{\phantom{0}}$ 50 mm    | 0.10               |      |                | $\overline{020}$ |             | osto         |                      | 0.40                                 | 0.46                    | 369.0         | 17.5         |
| <mark>다00</mark>                                     |                                   |                    |      |                | H                |             |              |                      |                                      |                         | Center Y (mm) | Delta Y (mm) |
| i<br>I<br>I<br>œ.                                    |                                   |                    |      |                |                  |             |              |                      |                                      |                         | 112.0         | 59.5         |
| $\epsilon$                                           |                                   |                    |      |                |                  |             |              |                      |                                      |                         |               |              |
|                                                      | <b>MFL</b><br>2.30 V<br>.l→<br>1, |                    |      |                |                  |             |              |                      |                                      | MFL Amplitude (V)       |               |              |
| $-0.5V$                                              |                                   |                    |      |                |                  |             |              |                      |                                      |                         |               |              |
|                                                      | $\frac{1}{\sqrt{2}}$              |                    |      |                |                  |             |              |                      |                                      | 0.31                    |               |              |
| 관                                                    | 100                               |                    |      |                |                  |             |              |                      | 700                                  | $800$ mm                |               |              |
| $\uparrow \times$<br>Report                          |                                   |                    |      |                |                  |             |              |                      |                                      |                         |               |              |
|                                                      | File name                         | Index <sup>-</sup> | Code | Channel/C-scan | X pos. (mm)      | Y pos. (mm) | X leng. (mm) | Y leng. (mm)         | Comment                              |                         |               |              |
|                                                      | CP28-8mm_0mmLO_Sc 1               |                    | Ind  | <b>MFL</b>     | 369.0            | 112.0       | 17.0         | 56.0                 |                                      | w                       |               |              |
| $\overline{2}$                                       | CP28-8mm_0mmLO_Sc_2               |                    | Ind  | <b>MFL</b>     | 468.5            | 112.0       | 20.0         | 77.0                 |                                      |                         |               |              |
|                                                      | CP28-8mm_0mmLO_Sc 3               |                    | Ind  | <b>MFL</b>     | 567.5            | 112.0       | 23.0         | 98.0                 |                                      | $\overline{\mathbf{x}}$ |               |              |
|                                                      |                                   |                    |      |                |                  |             |              |                      |                                      |                         |               |              |
| Notification Center Information Documentation Report |                                   |                    |      |                |                  |             |              |                      |                                      |                         |               |              |

*Figure 27: Example of report entries as seen directly in Magnifi*

The report provides the following information:

- Filename: indication from all files of the inspection folder can be added in the same report.
- Index: Numerical increment for each indication added to the report (automatically generated by the software, cannot be modified).
- Code: All indications automatically detected by Magnifi will be called *Ind*. If defects are manually added to the report, the code name will be the one selected by the analyst when adding the entry.
- Channel/C-scan: Indicates from which view the indication comes from.
- X pos. (mm): Gives the center position of the indication in the scan direction, from the zero position of the scan.
- Y pos. (mm): Gives the center position of the indication on the index axis, from the zero position of the scan.
- X length (mm): Gives the width of the indication box.
- Y length (mm): Gives the height of the indication box.
- Comments: This field is editable. Operators or analysts can type comments if needed (e.g. add depth value after UT proofing).

Note: The screenshot function is not available for the indications that are automatically reported by software. To be able to use the screenshot function, the indications shall be converted into defects by adding defects manually in the report.

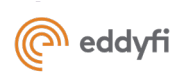

# <span id="page-43-0"></span>11. Recommended Calibration / Reference Pipe Samples

## <span id="page-43-1"></span>11.1 General Recommendation

In order to perform a system check, it is recommended that reference pipes are obtained.

The reference pipe should ideally be of the same material, diameter and wall thickness of the component under inspection and include two main characteristics:

- 1- One or more known defect(s) of target diameter and depth so that alarm threshold and color palette can be set accordingly as mentioned in the setup section above, depending on the application and expected defects to be detected
- 2- One circumferential groove of a length that is longer than the head's coverage so that all sensors' can be checked at once with one pass over the groove. Recommended depth and width are 40% of wall thickness and 6 mm wide.

# <span id="page-43-2"></span>11.2 Specific Corrosion Types

The Pipescan HD system can detect any classification of defect consisting in volume loss of material in a ferro magnetic material provided a suitable signal response is possible . This means that specific reference samples can be created which can allow the user to inspect according to the inspection needs. The key in manufacturing a good reference sample is to include a defect (or series of defects) that are as close as possible in their geometry to the actual nature of the corrosion that is expected to be found.

Next page shows an example of calibration / reference pipe that can be used with Pipescan HD. The isolated pits allows for

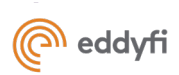

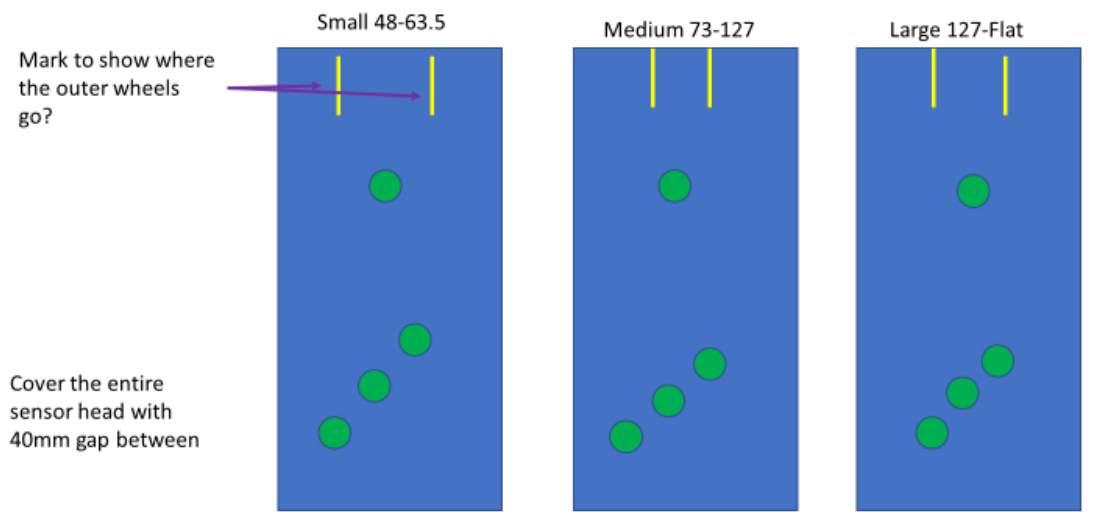

- All defects are 40% deep and created with 22mm ball end cutter
- $\bullet$ Ensure pipe is long enough so that the Pipescan HD comfortably goes over the defects either way - clearly we want the Pipecan to run past the defects but we do not want it to big in case the user wants to take pipe on site.
- Ensure pipe is 'wide' enough so that the single defect can be tested at each edge of the scanner

The information in this document is accurate as of its publication. Actual products may differ from those presented herein. © 2019 Eddyfi UK Ltd, Eddyfi NDT inc, and Eddyfi Technologies, Eddyfi, Silverwing, Reddy, Ectane, Swift, Pipescan, and their associated logos are trademarks or registered trademarks of Eddyfi in the United States and/or other countries. Eddyfi reserves itself the right to change product offerings and specifications without notice.

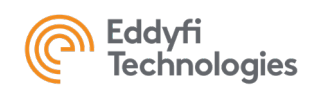

[www.eddyfi.com](http://www.eddyfi.com/) [info@eddyfi.com](mailto:info@eddyfi.com)